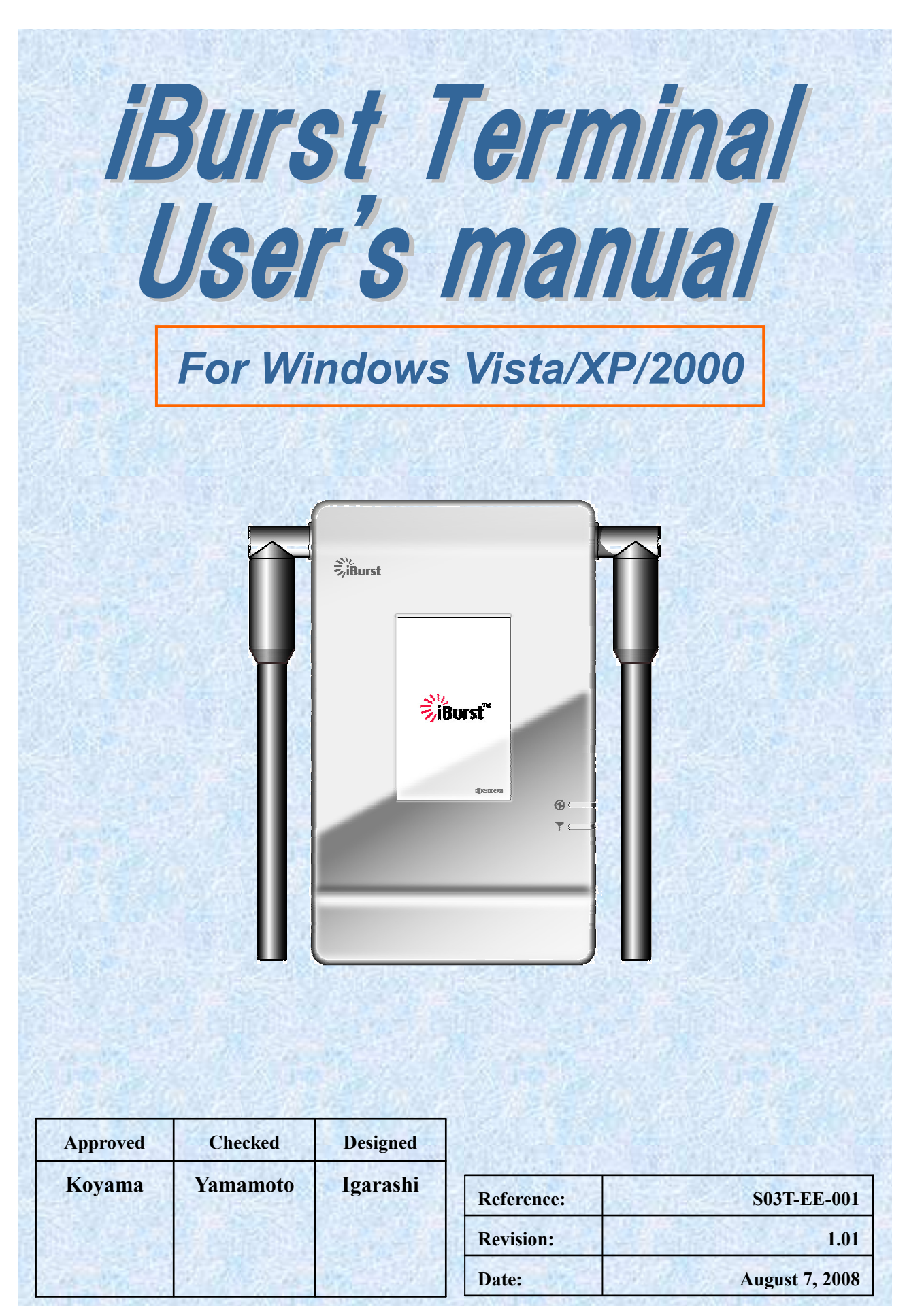

# Revision History

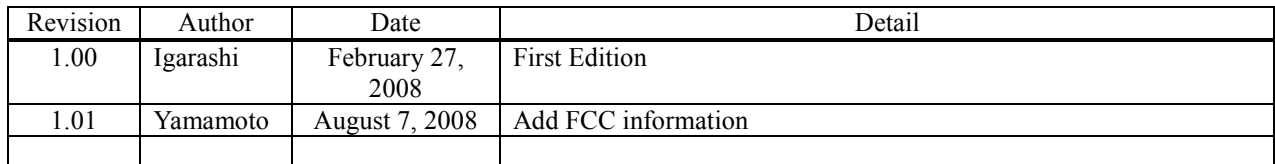

Copyright © Kyocera Corporation 2006 - 2008

# **CONTENTS**

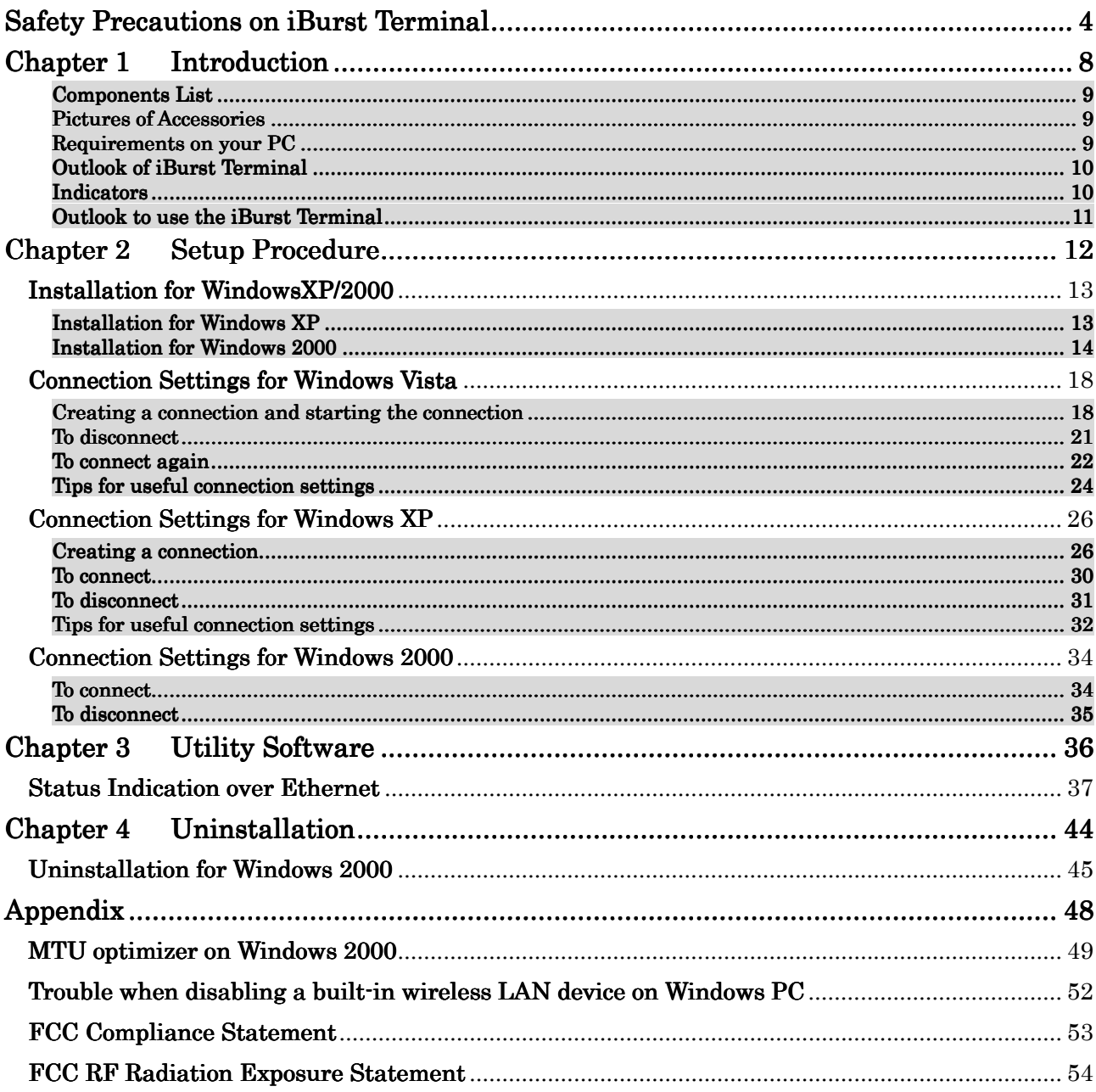

# Safety Precautions on iBurst Terminal

- Things you must know
	- When using the product, use it correctly according to the safety precautions.
	- The product uses particular radio frequency band tuned for the network operator.
	- The safety precautions, hardware, software, and the design of the product may be changed in the future without any announcement to the customers.
- About use restriction
	- The product is designed as an OA apparatus for home use. Please use it neither in the medical apparatus directly to affect a human life, nor the system of which very high reliability is required.
	- Do not use the product in the zone where the wireless machines are forbidden, such as an airplane and a hospital. An electric device and medical apparatus are affected and it becomes the cause of the accident.
- About Qualification
	- Our company does not take any responsibility about the damage produced by use under the conditions such as natural disasters, earthquake, flood, fires, misuse by intent or carelessness or other than the responsibility of our company.
	- Our company does not take any responsibility about the damage produced by external factor, failure, malfunction, and fault of product, such as loss of enterprise profits, enterprise discontinuation, change and disappearance of the contents of memory etc.
	- Our company takes no responsibility about the damage produced by not keeping the written contents of an owner's manual.
	- Our company takes no responsibility about the damage produced from incorrect operation in combination with the connection apparatus and software in which our company is not participating etc.

- Windows and Windows Vista are registered trademarks of Microsoft Corporation.
- Mac OS X is a registered trademark of Apple Inc.

 $iBurst^{\text{TM}}$  is a registered trademark of ArrayComm, Inc.

In addition, the name of the software carried in this document and peripheral equipment is each company's trademark, or a registered trademark.

# • For your safety

#### -------- Danger -------- ----------------

( If used improperly, may cause death or serious injury. )

- Do not use with an abnormal condition, such as with emission of smoke or odor. It may cause fire or electric shock.
- Do not disassemble or remodel the product. It may cause fire or electrical shock.
- Do not use or place the product at places with high humidity such as in the bath room or near the humidifier. It may cause fire or electric shock. And do not touch the product with wet hands.
- Do not use the product with power supply other than AC100 to 240V. It may cause fire or electric shock.
- Do not plug too many leads into a single socket with extensions such as table taps, divided outlets, and divided sockets. It may cause fire or electric shock. Moreover, make sure that the total current does not exceed the capacity of the power supply. Otherwise, may cause fire or electrical shock.
- Do not damage, break, modify, bend, pull, twist, or bundle the AC cord. In addition, if a heavy material is placed onto the cord or it is heated, the cord may break and cause fire or electric shock.
- Securely insert the plug into the outlet. If a metal object edges the teeth of the plug, it may cause fire or electric shock. When pulling out the plug from the outlet, be sure to hold onto its head. Pulling the cord can damage itself.
- When you change the installation place of the product, pull out the plug from the outlet and confirm that PC is completely separated from it. Otherwise, the cord may be damaged and cause electric shock or fire.
- Before inserting the plug into the outlet, check that there is no dust on its edge and head. As dusts can easily enter between the plug and the outlet, they may cause fire or electric shock. Pull out the plug from the outlet, at least once in a half year or a year, and clean/maintenance.
- Use the AC/DC adapter enclosed with the product. Input:100-240V~/50-60Hz/0.6A Output:  $9V = 1.7A$ Type: 3A-161DA09 (ENG)
	- Usage of other AC/DC adapters may cause fire or electric shock.
- Do not place things or put cloth on the top of the plug. It may heat and break the plastic and/or the rubber, causing fire or electric shock.

#### ------- Warning --------

( If used improperly, may cause disability or physical damage. )

- Do not give a shock strong against the product, such as dropping and throwing. It becomes the cause of failure. Moreover, do not ride on the product. It may become the cause of an injury.
- Do not put the product under direct sunshine or near equipment with high temperature such as a stove and a heater. It may raise the temperature of the interior and cause fire.
- Do not put the product at places with an extreme fluctuation of temperature, such as near the air conditioner or a heater. The dew condensation may occur in the interior and cause fire, electrical shock, and malfunction.
- Do not put the product at places with oil and steams such as in the kitchen. In addition, do not put it at dusty places and places where metal powder and toxic gas occur. It may cause fire or electric shock.
- Do not place the product on unstable places such as on an unsteady desk or slanted surfaces. In addition, do not put any object on the product. It may loose balance and tumble, or fall and cause injury.
- When the thunder occurs in near, do not use the product and its peripheral equipment. It may become the cause of an electric shock.
- If suspending the use for a long time, pull out the plug from the outlet.
- Do not use the AC cord with an extension cord. It may cause fire.
- For maintenance, pull out the AC plug from the outlet for safety. Do not wipe the product with benzene, thinner, or alcohol. It may cause the product to decolorize or deform. If the product be stained, put some neutral detergent on a dry cloth and wipe gently.
- Do not connect electricity supplied LAN cable to the product. It may cause smoke or fire.
- Do not touch the connector pins directly with your hands. Static electricity may affect the components. As static electricity is created from both the cloth and the human body, before putting or removing the product, release static electricity by touching a metal object such as a small cabinet.
- Do not use it in the intense place of vibration. It becomes the cause of failure.

#### -------- Caution --------

( If treated improperly, the equipment may not perform or work properly. )

- Do not put the product at low temperature. The product may not function properly.
- Do not put the product on the top of magnetic objects and places where electromagnetic waves occur. This includes electrical appliances, AV, and OA (microwave oven, speaker, TV, radio, fluorescent light, inverter air conditioner, and electric kitchen appliances). The product will not be able to make communication properly if effected by magnetism or electronic noise. Putting the product near TV or radio may cause RF receive error.
- The product lifetime may shorten if used at places with hydrogen sulfide such as at a hot spring.
- Data communication will be disabled or a data file may corrupt if the PC is turned off or the product is separated from the PC during the communication. Important data must be verified against the original data.
- For fixing the product, use the enclosed fixture.
- When connecting the product onto PC, use the enclosed LAN cable.

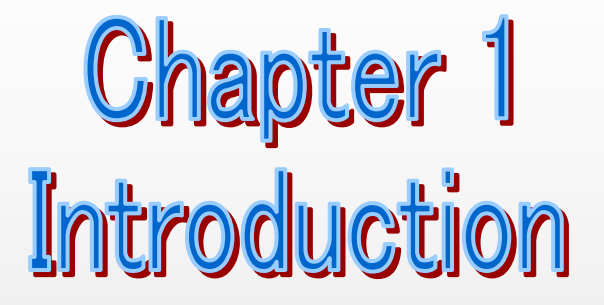

This chapter describes what should be confirmed before using iBurst Terminal.

#### Components List

The table below shows the list of components. Please confirm items in the package.

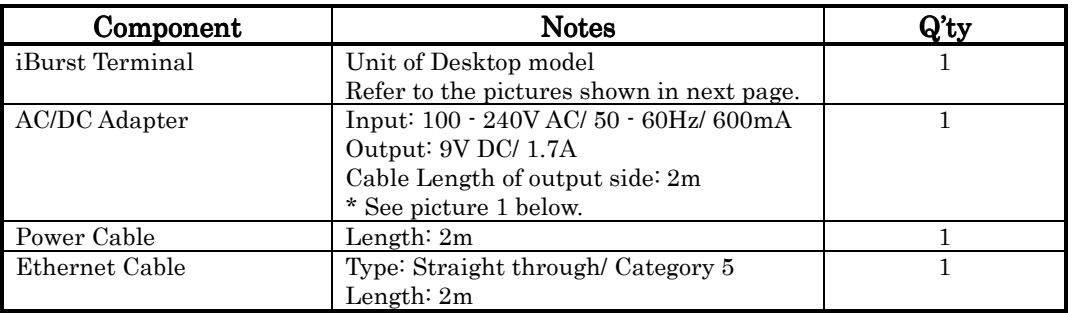

#### Pictures of Accessories

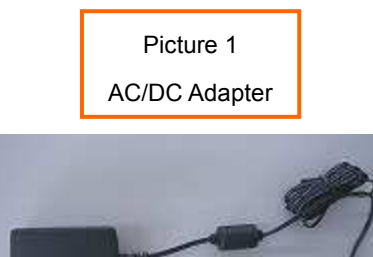

#### Requirements on your PC

- PC/AT Compatible PC with Windows Vista/XP/2000 (x86 based); or version 10.1.5 to 10.5 of Mac OS X. (Refer to the manual for Mac OS X.)
- 10 Base-T or 100 Base-Tx Ethernet port or compatible.

#### Outlook of iBurst Terminal

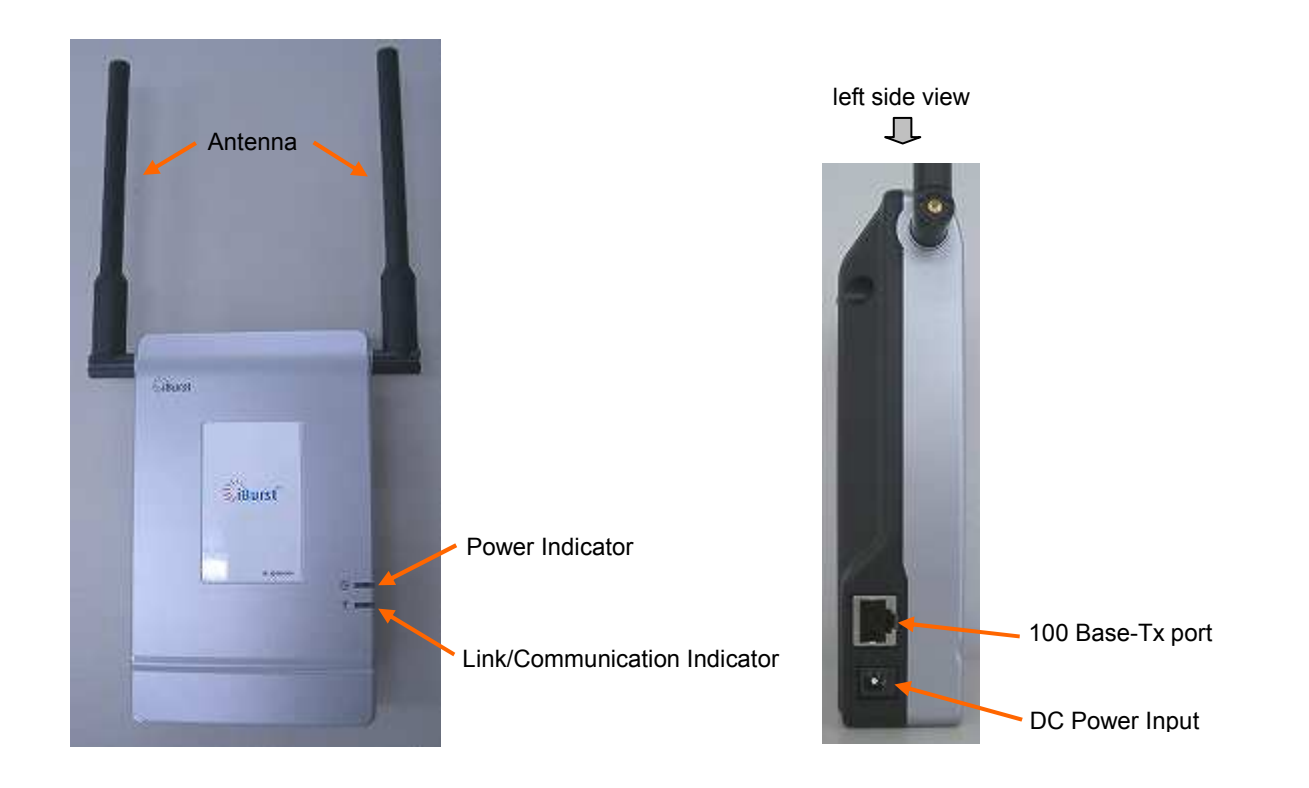

### Indicators

The table below describes meaning of each indicator.

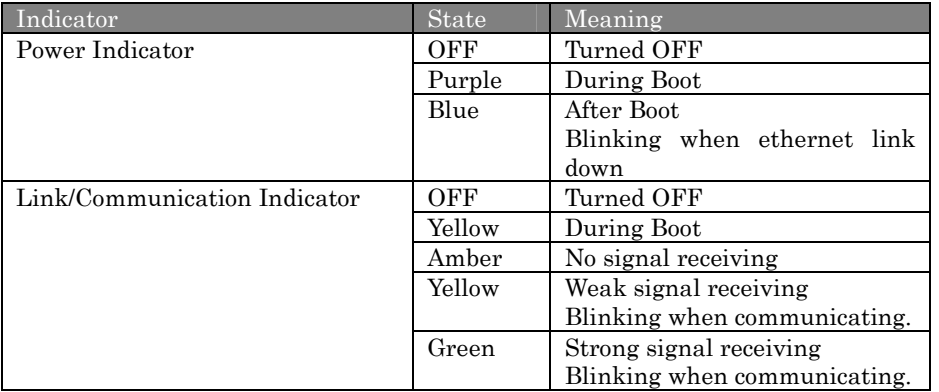

#### Outlook to use the iBurst Terminal

The UTW has one 100 Base-Tx Ethernet port. The 100 Base-Tx Ethernet port, shall be connected with your PC. If you want to utilize 100 Base-Tx connection, you don't have to install the software in case Windows Vista or Mac OS X. Please read through every sections related with the operating system for details.

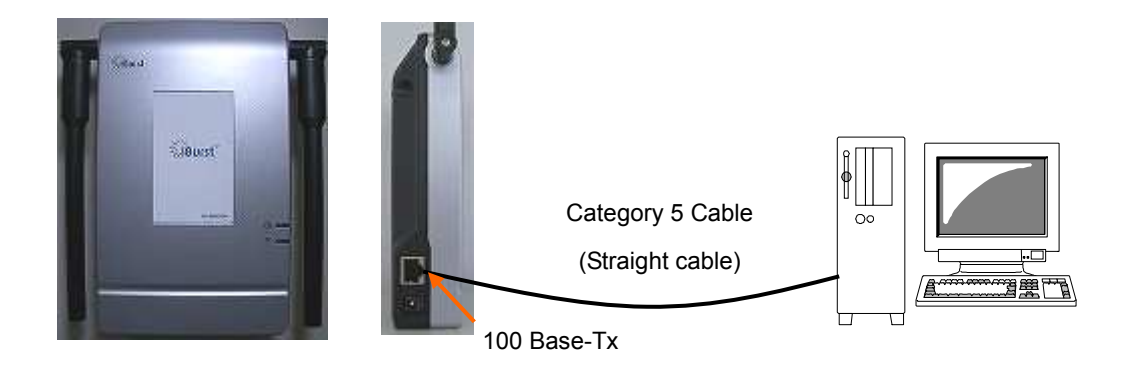

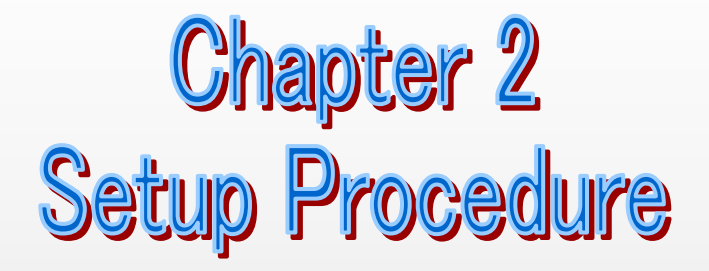

This chapter describes how to install iBurst software, then guides you how to make a network connection so as to use data communication service.

#### Installation for WindowsXP/2000

This section shows the procedure to install iBurst software on your PC for utilizing iBurst Terminal. The procedure shall be done once before using it.

ATTENTION: After you install this iBurst software, if you install any existing iBurst software for 1Mbps UT on the same PC, UTW does not work with maximum throughput and performance on this PC. In this case, please be sure to install this iBurst software again. After this, you can use UTW with maximum throughput and performance.

#### Installation for Windows XP

- 1. Turn your PC on.
- 2. Insert the Software Utility CD provided by the network operator into your CD-ROM drive; or execute the appropriate installation software.
- 3. The software will show progress of preparation.

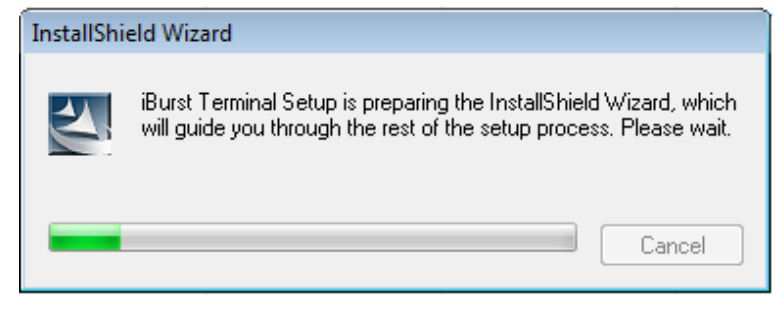

4. The registry (RWIN) is optimized with this software.

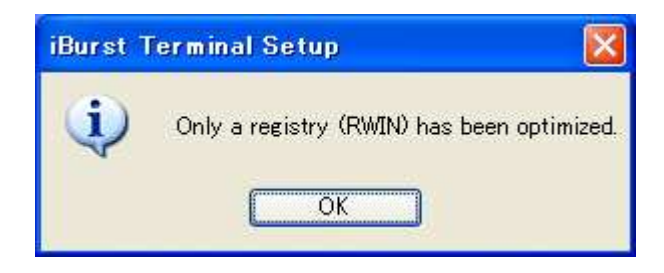

5. When the installing process finishes, the dialog window shown below will appear. Select [Yes, I want to restart my computer now] and click the [Finish] button in the dialog window.

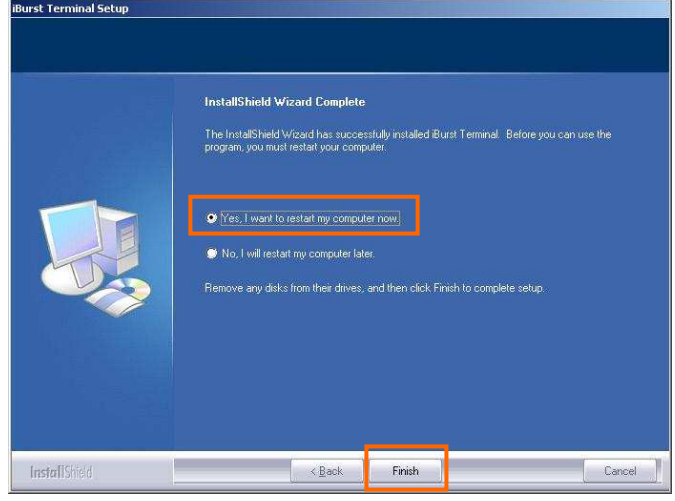

#### **Installation for Windows 2000**

- 1. Make sure to remove the iBurst Terminal from your PC. ATTENTION: <u>Don't plug the iBurst Terminal into your PC until completion of installation.</u>
- 2. Turn your PC on.
- 3. Insert the Software Utility CD provided by the network operator into your CD-ROM drive; or execute the appropriate installation software.

4. The software will show progress of preparation.

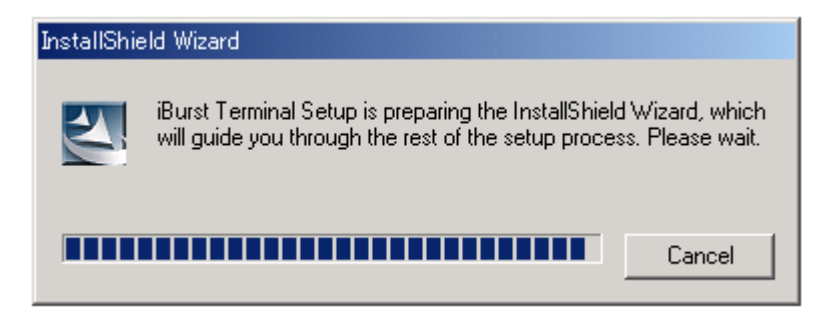

5. iBurst Terminal Setup starts. Click the [Next >] button.

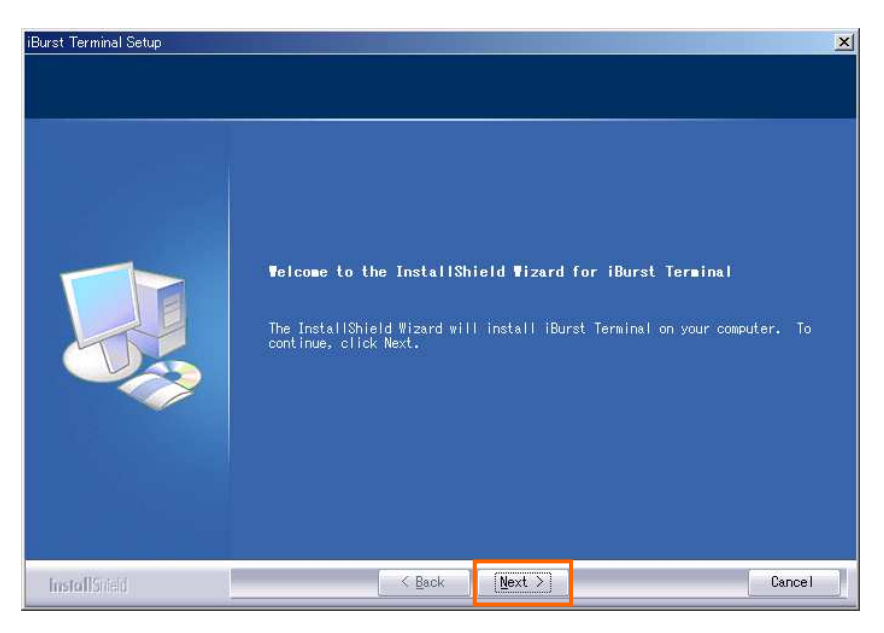

6. Read through the license agreement. If you can agree it, select [I accept the terms the license agreement] and click the [Next >] button.

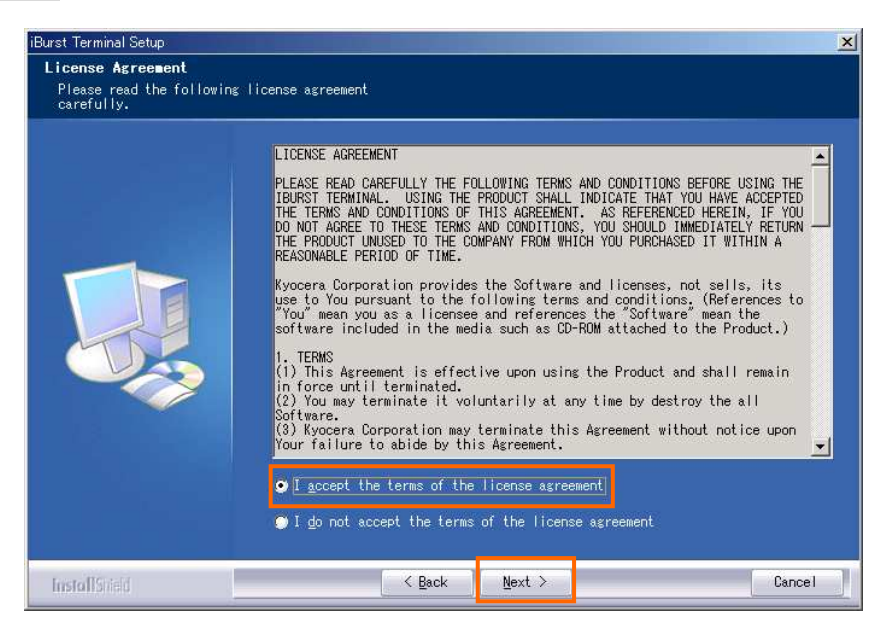

- 7. Click the [Next >] button after appearing dialog window as shown below.
	- NOTE: To install to a different folder, click [Browse…] and specify another folder.

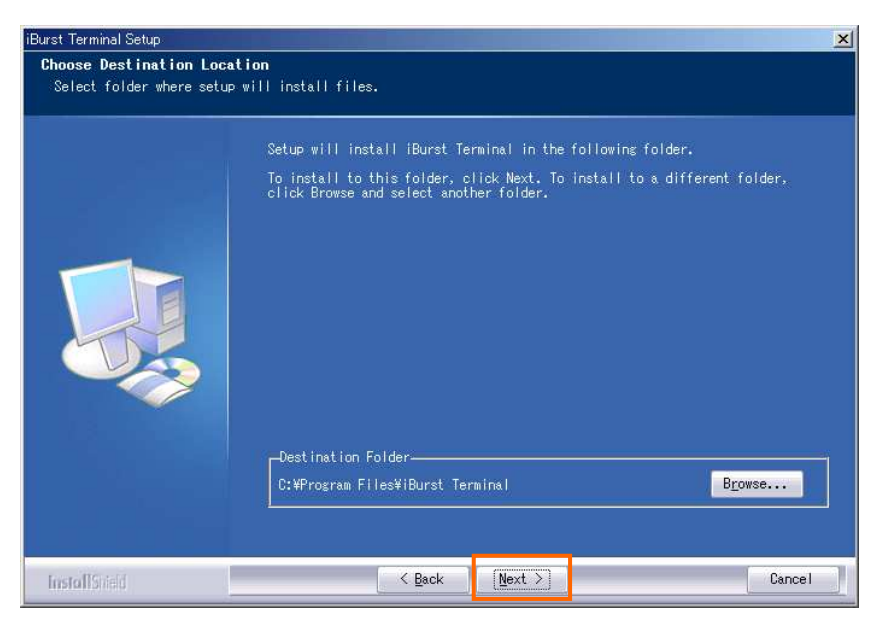

8. Click the [Next >] button.

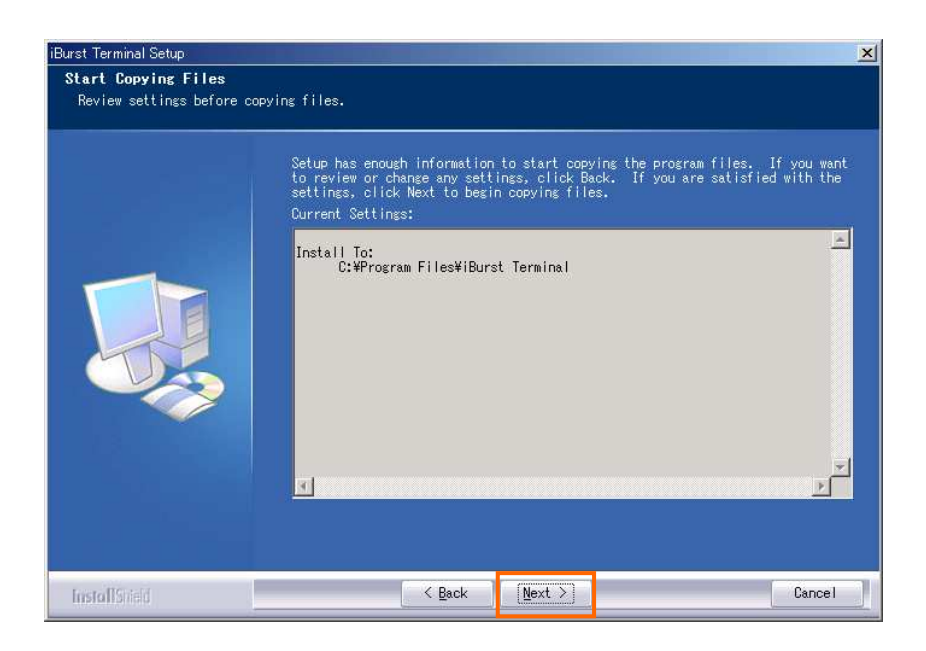

9. The following dialog window will appear, and installation of software begins.

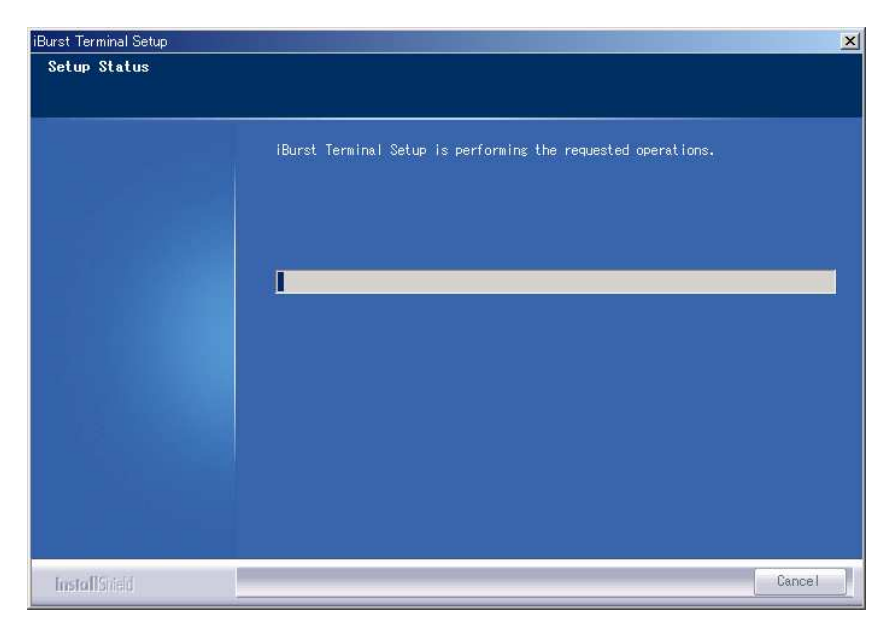

10. When the installing process finishes, the dialog window shown below will appear. Select [Yes, I want to restart my computer now] and click the [Finish] button in the dialog window.

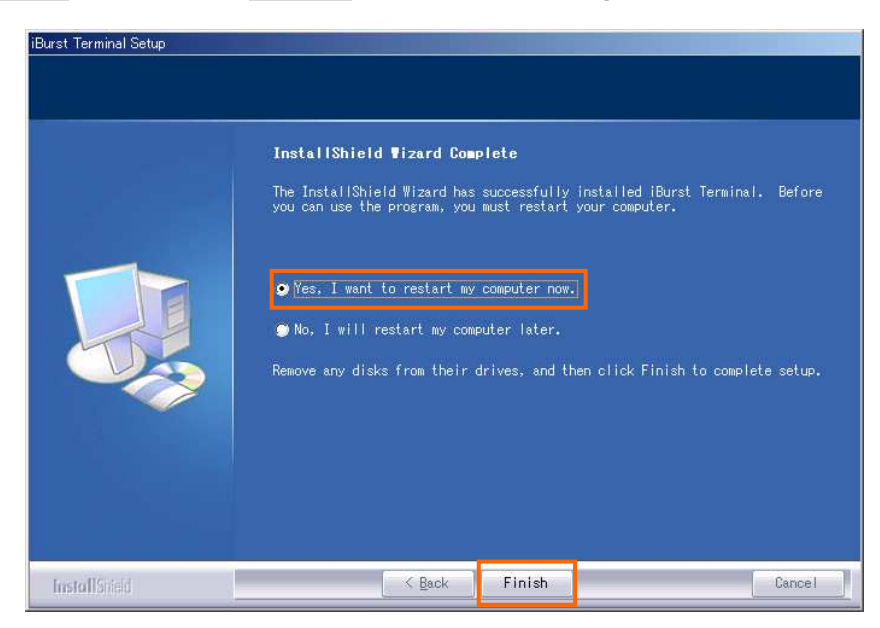

NOTE: Before restarting the PC, you can find an iBurst icon on the task tray. In case Windows 2000, you can find a shortcut icon of connection tool on the desktop too.

### Connection Settings for Windows Vista

# Creating a connection and starting the connection

- 1. Make sure to plug the iBurst Terminal into your PC.
- 2. Click the [Start] button and click [Connect To] as shown below; or

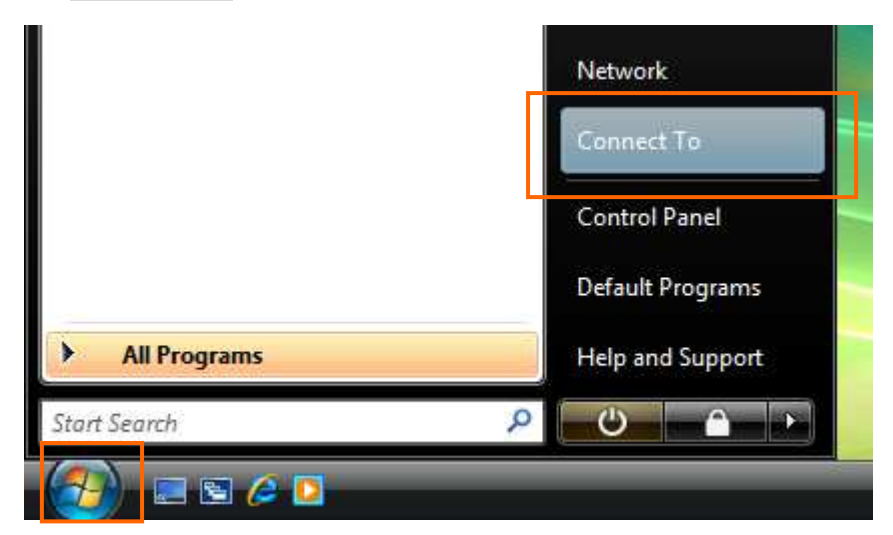

Right click on the network icon at the task tray and select [Connect to a network].

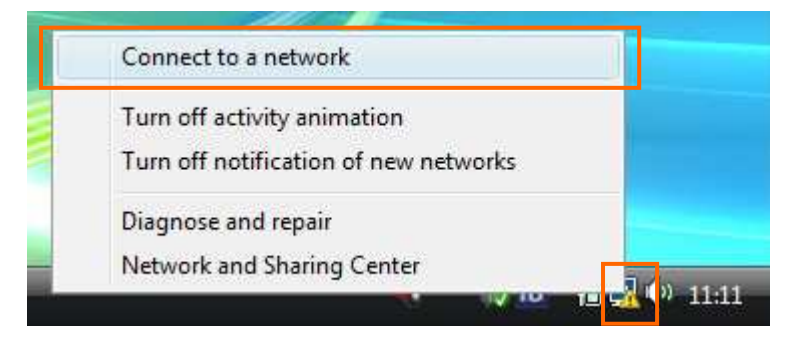

3. Click [Set up a connection or network] in the [Connect to a network] display.

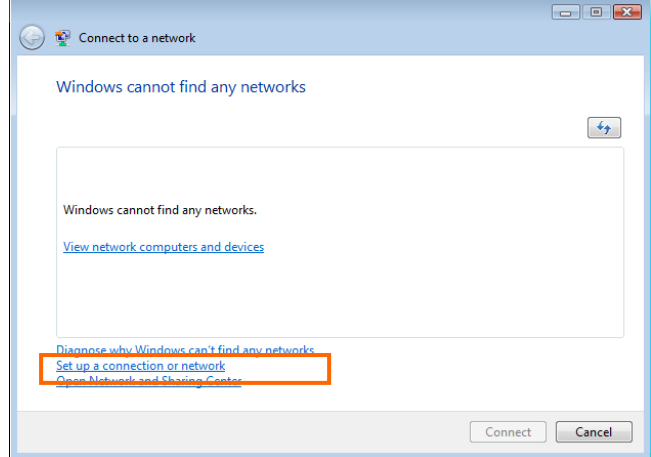

4. Select [Connect to the Internet] and click the [Next] button.

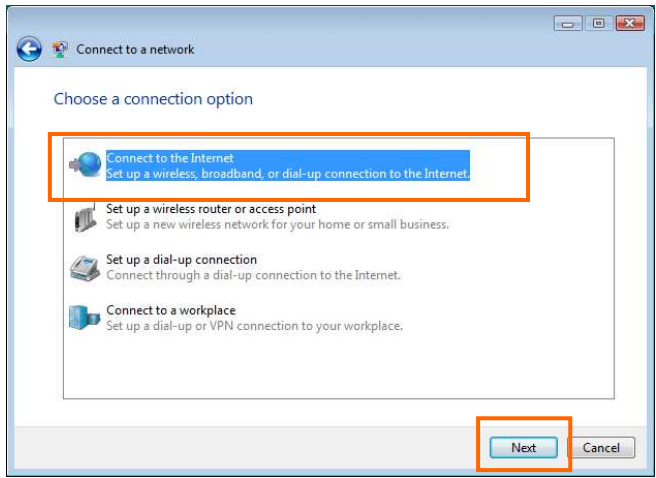

5. Select [Broadband (PPPoE)].

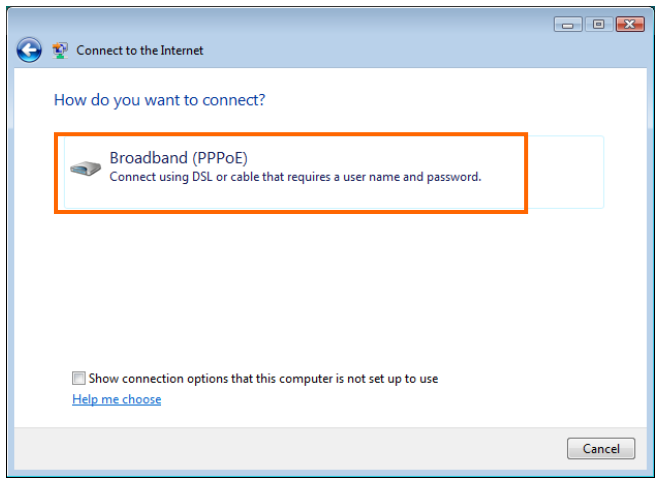

6. Enter user name and password assigned by the internet service provider (ISP) you subscribed. It is recommended to enable [Remember this password]. Any connection name is acceptable but this manual uses [iBurst] as an example of a connection name. It is not recommended to enable [Allow other people to use this connection]. And then, click the [Connect] button.

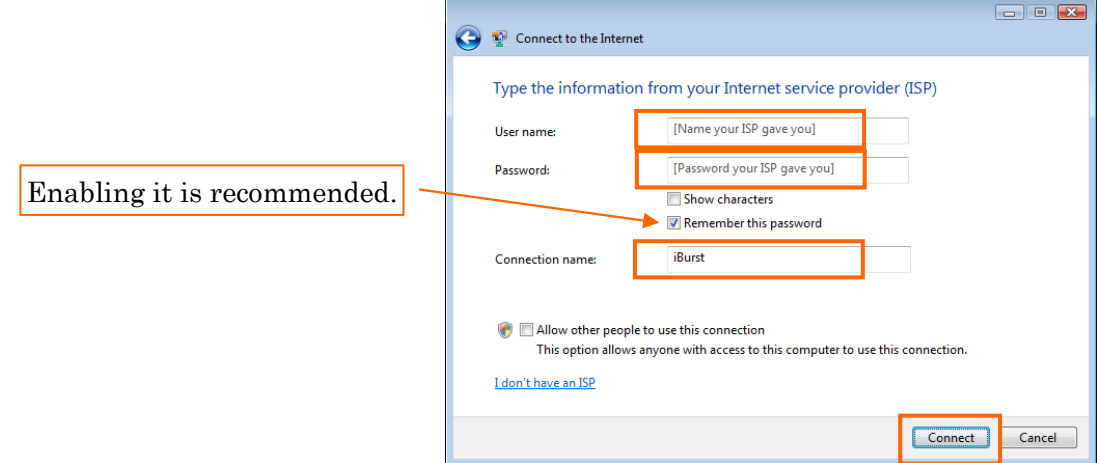

7. The dialog shows [Connecting to <the connection name>…] in several seconds.

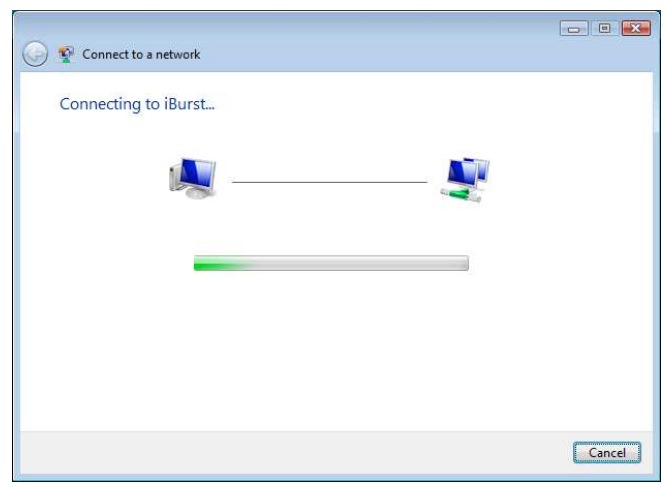

8. After connected, the dialog shows [Testing your Internet connection…] in several seconds.

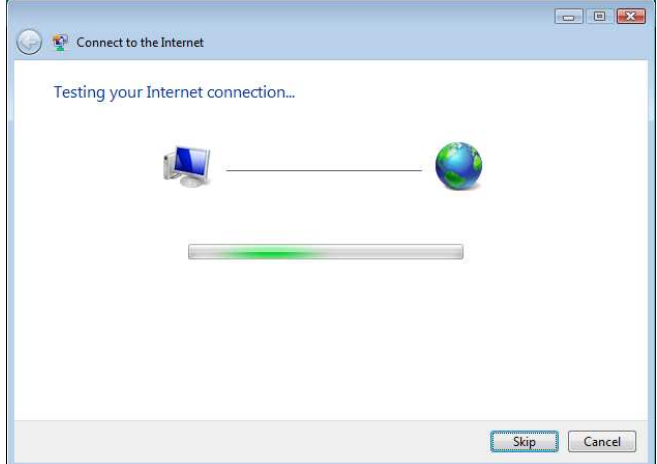

9. When the dialog shows [You are connected to the Internet], click [Close] button. Of course you may choose [Browsing Internet] to open the Internet Explorer.

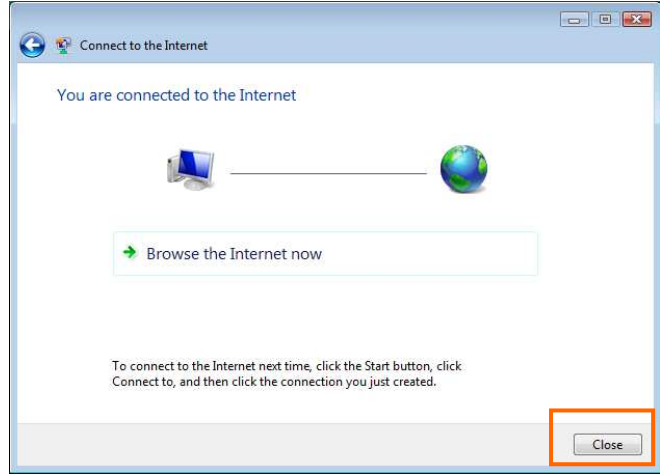

10. When the dialog shows [Set a location for the '<the connection name>' network], click [Cancel] button. Of course you may choose a location among them.

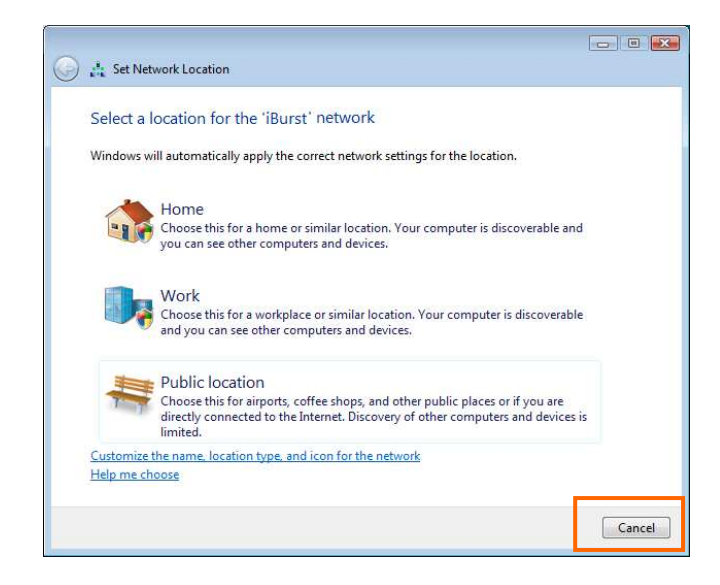

#### To disconnect

1. Right click on the network icon at the task tray, select [Disconnect from] and click the appropriate connection name.

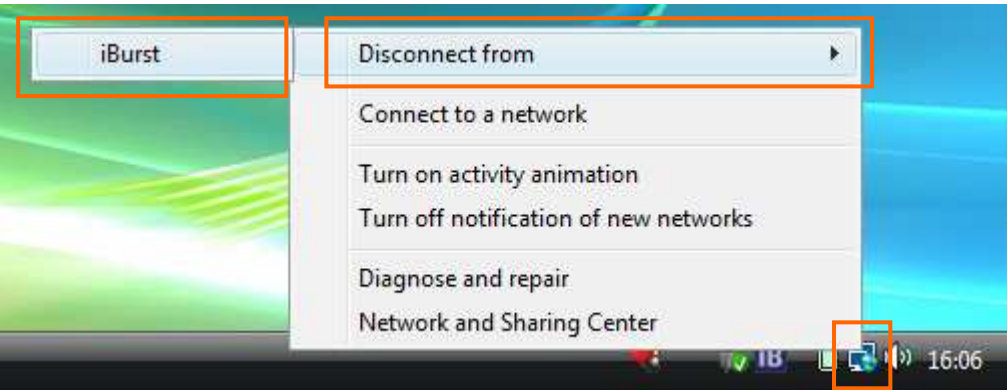

#### To connect again

This section shows the procedure to connect to the Internet again through iBurst. You have to do this every time before starting Internet accessing.

1. Click [Start] button and click [Connect To]; or

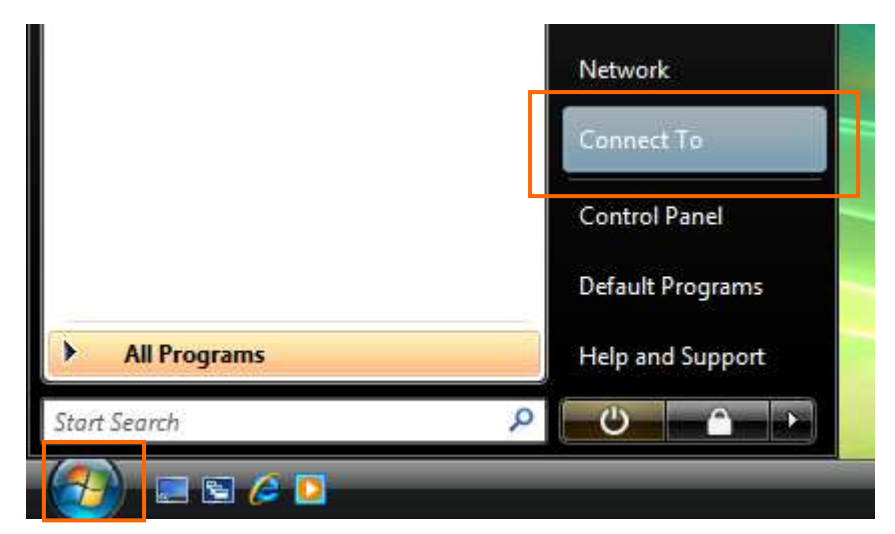

Right click on the network icon at the task tray and select [Connect to a network].

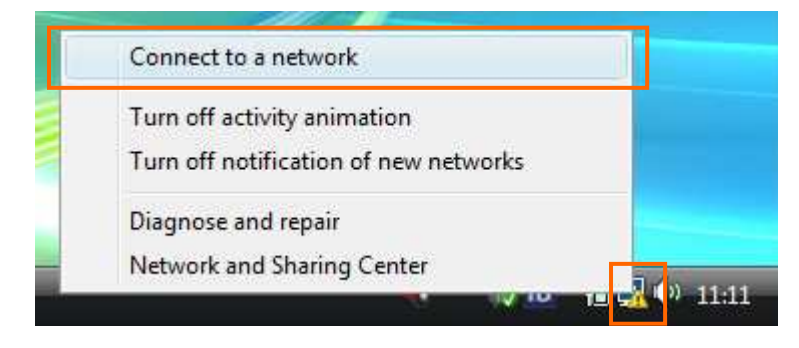

2. Choose the connection name for iBurst service and click [Connect].

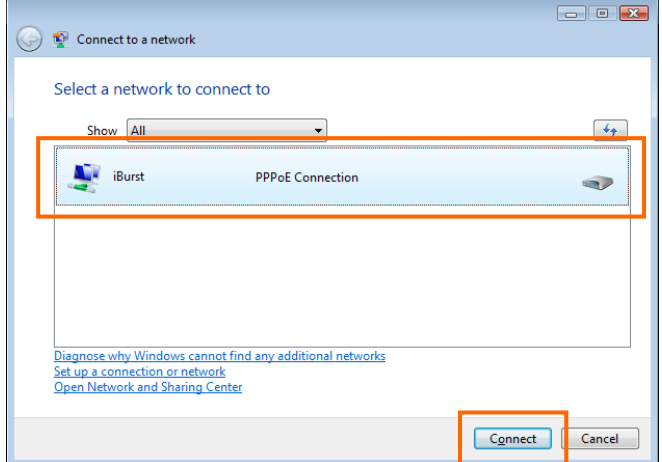

3. When a dial-up connection dialog is popped up, fill items and click [Connect].

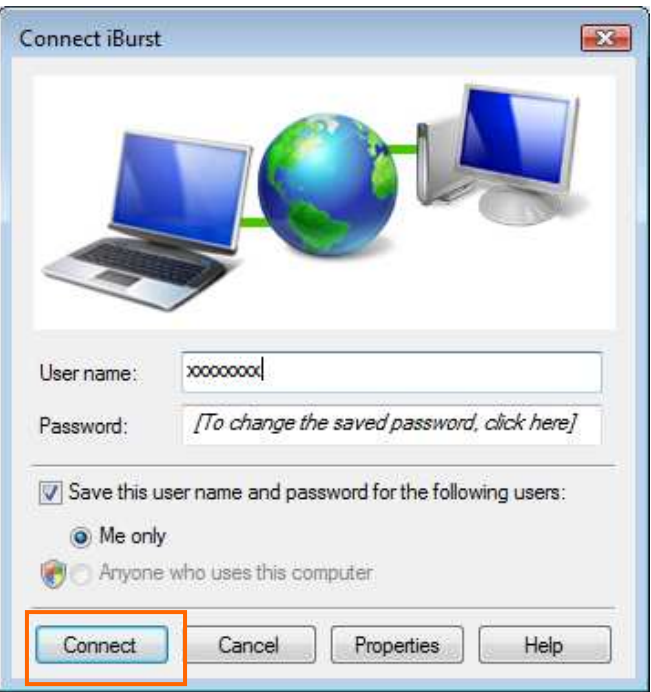

4. When connected successfully, click [Close].

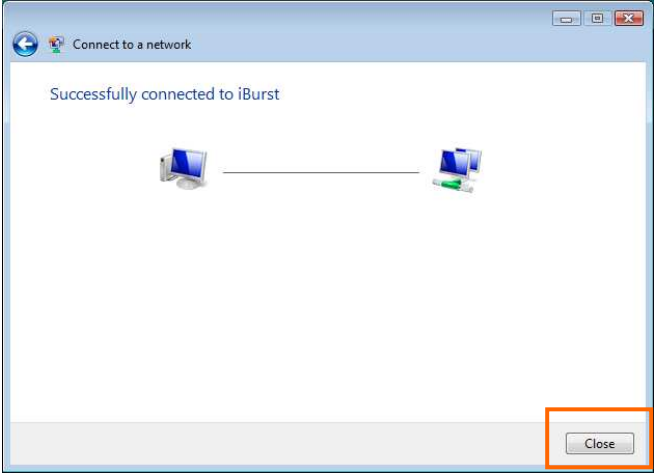

#### Tips for useful connection settings

When you open Internet Explorer, Windows Vista will attempt to make the Internet connectivity according to a particular setting in the Internet Explorer if not connected. The tips below will give you useful information.

1. When the dial-up connection dialog for iBurst service as shown below appears, it is recommended to enable [Connect automatically]. This will make Windows Vista to connect to the Internet without any your key action when Windows Vista needs the Internet connectivity.

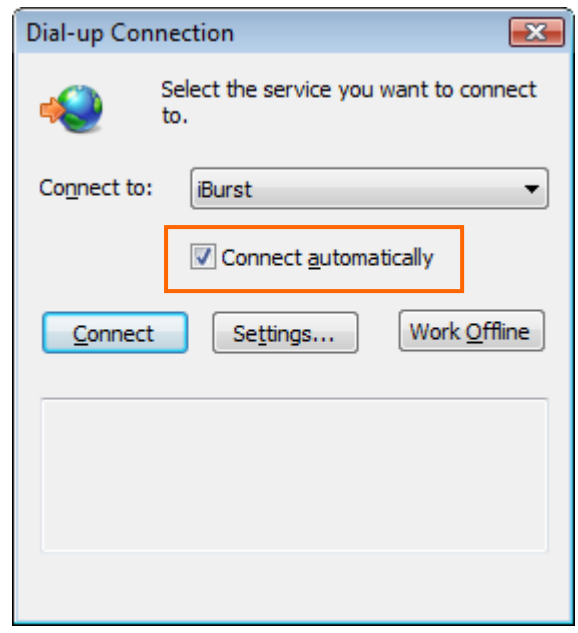

2. You can enable always connection on the [Internet Properties] as follows. In order to open the dialog, open the Internet Explorer, select [Tools]  $\rightarrow$  [Internet Options]. You can find the setting on [Connections] tab of the dialog.

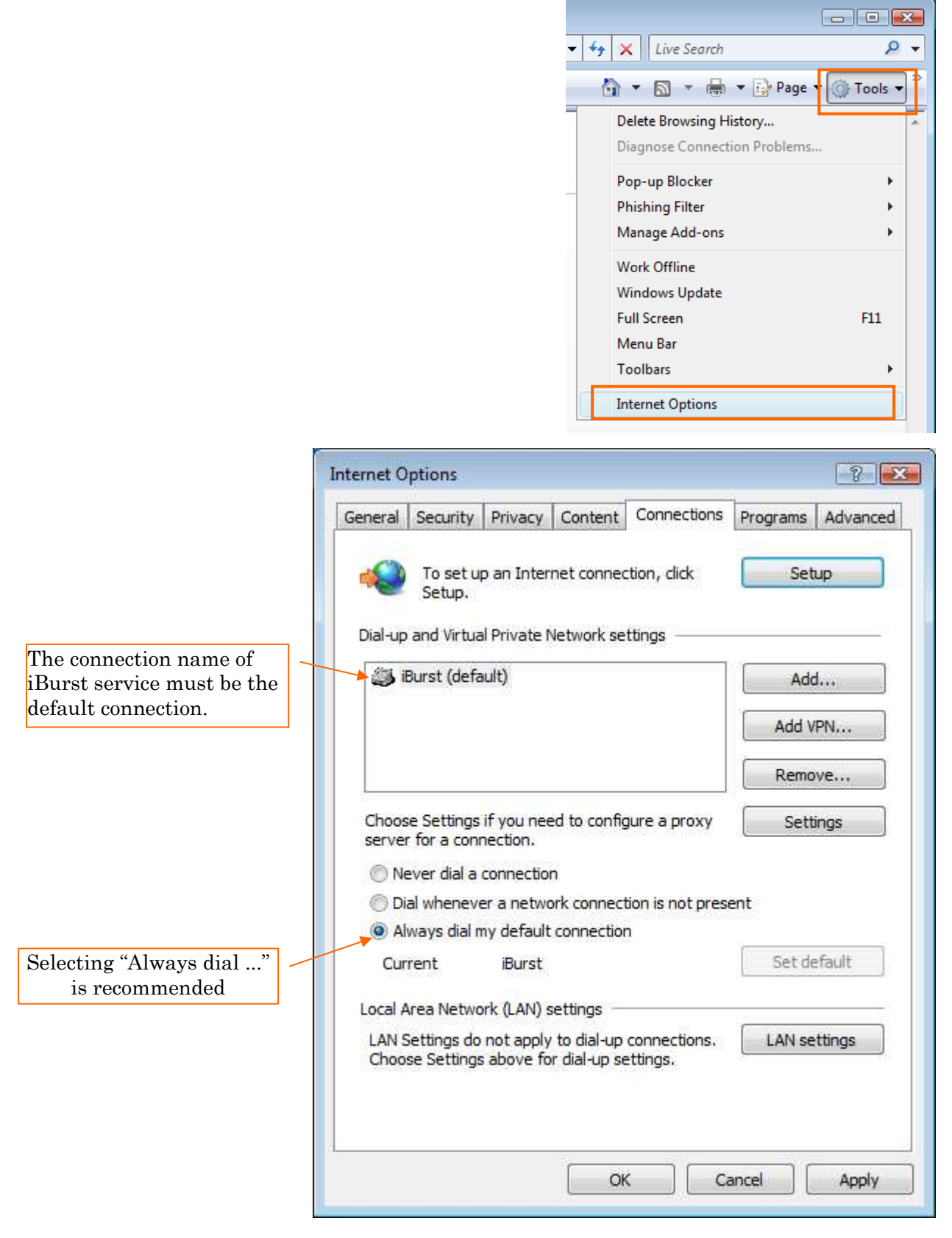

# Connection Settings for Windows XP

#### Creating a connection

- 1. Make sure to plug the iBurst Terminal into your PC.
- 2. Click the [Start] button, and click [Control Panel] as shown below.

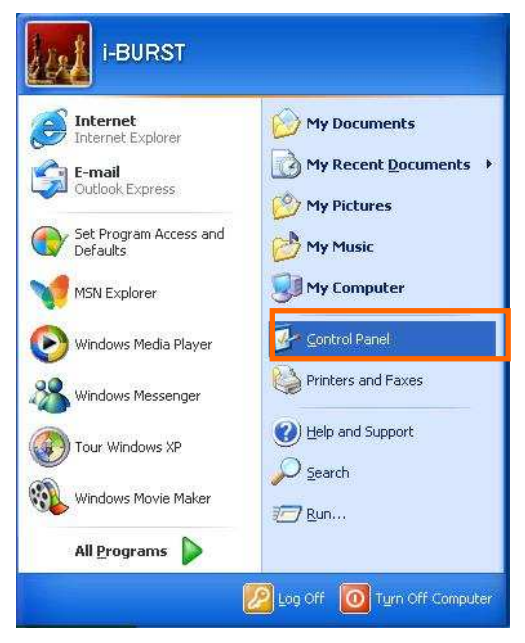

3. Click [Network and Internet Connections] in the [Control Panel] display.

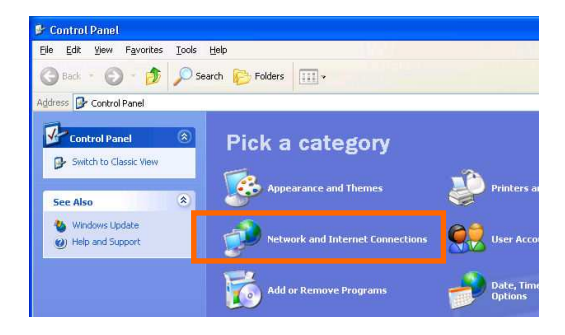

4. Click [Set up or Change your Internet connection].

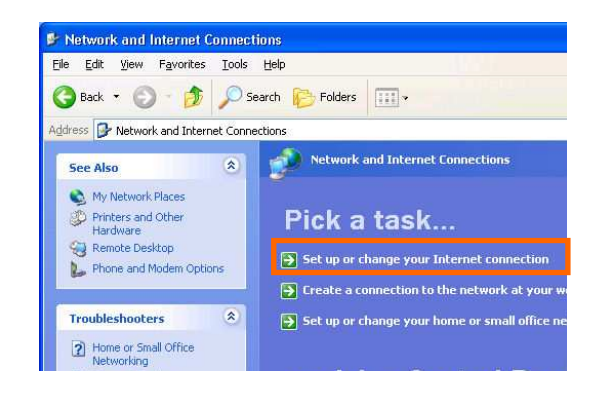

5. When the [Internet Properties] dialog window appears, click the [Setup] button.

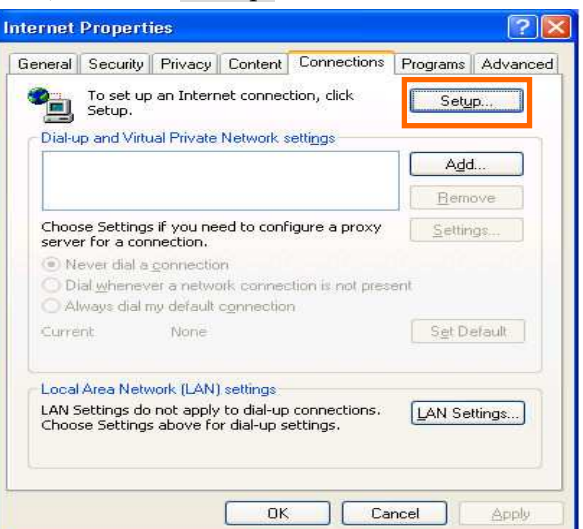

6. [New Connection Wizard] will begin and the dialog window as shown below will appear. Click the [Next >] button in the dialog window.

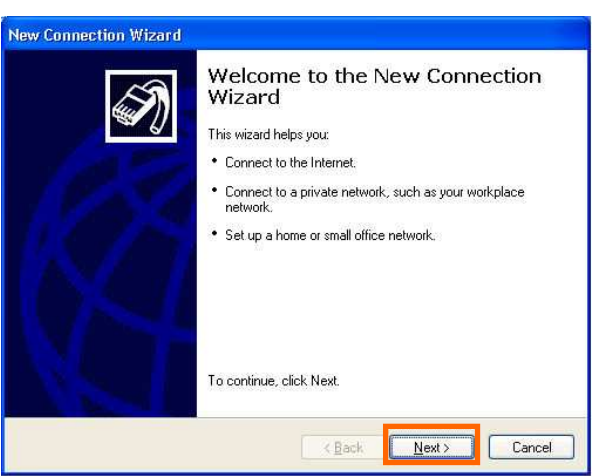

7. Select [Connect to the Internet] and click the [Next >] button.

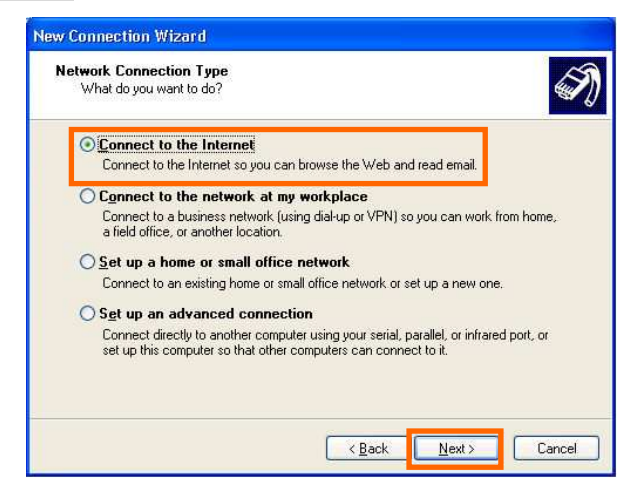

8. Select [Set up my connection manually] and click the [Next >] button.

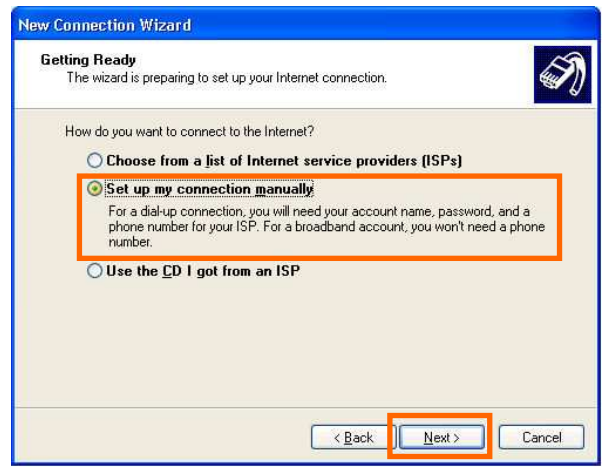

9. Select [Connect using a broadband connection that requires a user name and password] and click the [Next >] button.

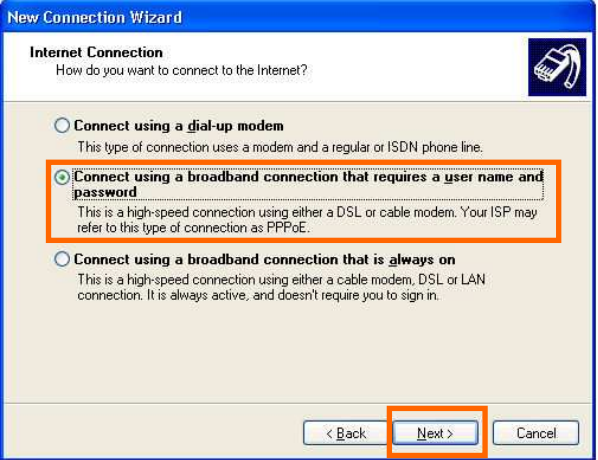

10. Fill in [ISP Name]. Any ISP name is acceptable. And then, click [Next >] button. NOTE: "iBurst" in the picture below is an example.

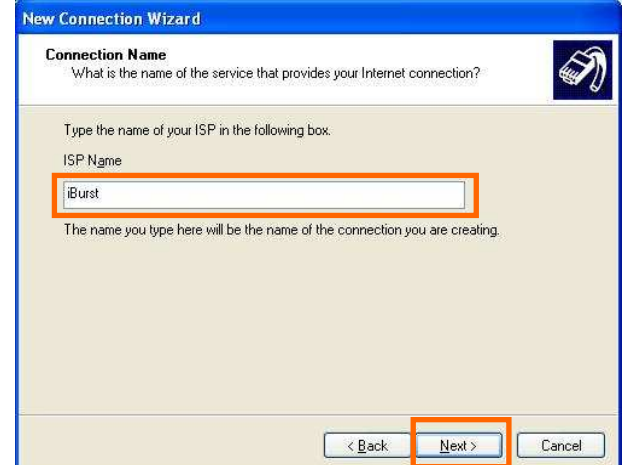

11. Enter user name and password and make sure that the [Make this the default Internet connection] check box is checked. Click the [Next >] button.

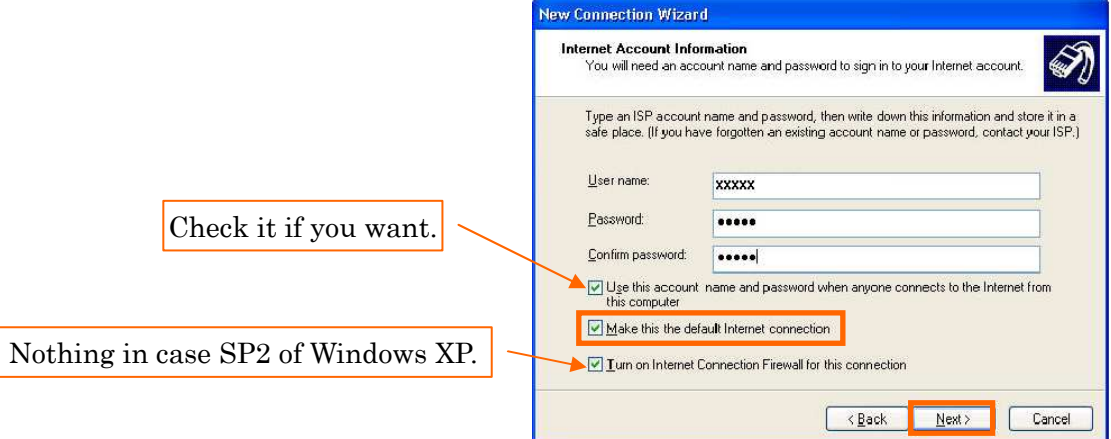

12. Click the [Finish] button.

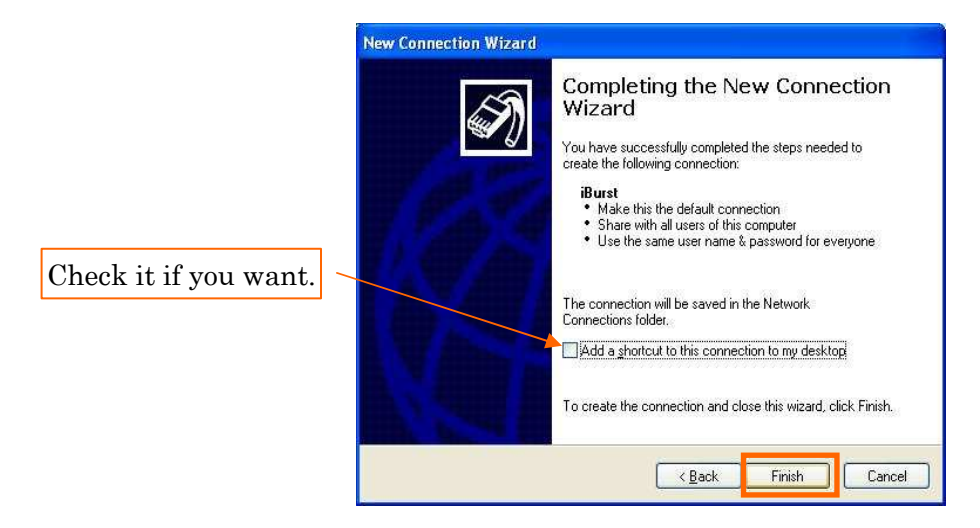

13. Close [Network and Internet Connection] window.

#### To connect

This section shows the procedure to connect to the Internet through iBurst. You have to do this every time before starting Internet accessing.

1. Click [Start] button, [Connect To] and <Connection name you created>.

NOTE: The connection name "iBurst" in the picture below is an example.

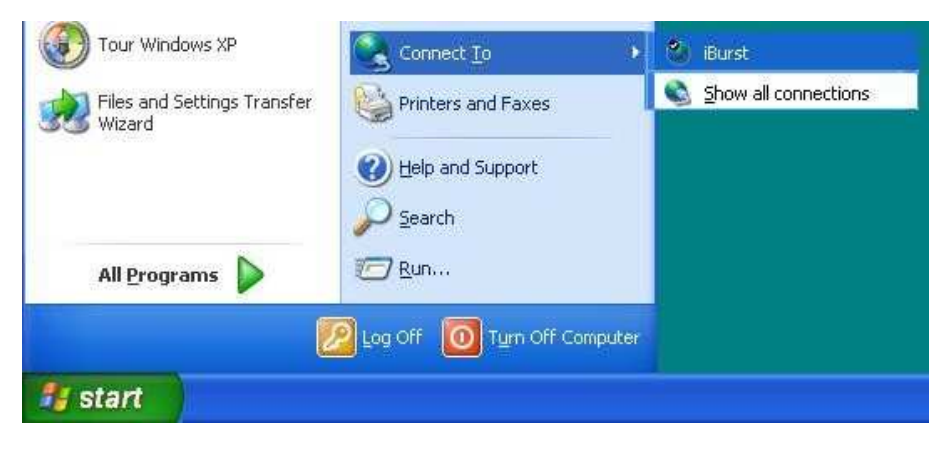

2. When a dial-up connection dialog is popped up, fill items and click [Connect].

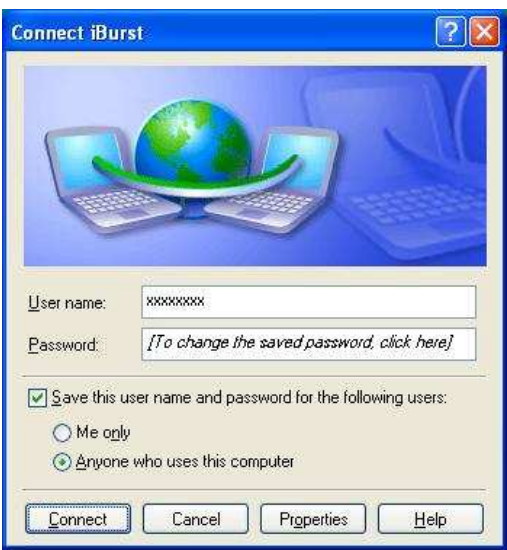

3. When the connection establishment process is complete, a message indicating completion of the connection will appear at the task tray as shown below.

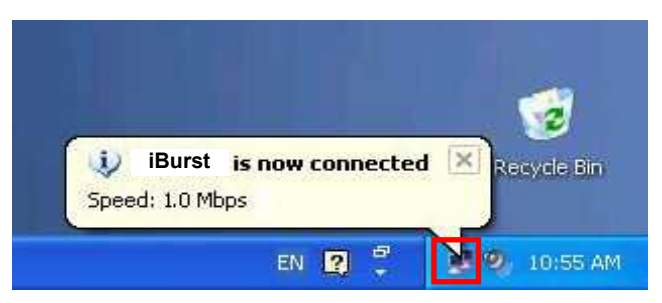

# To disconnect

1. Click [Start] button, [Connect To] and <Connection name you created>.

NOTE: The connection name "iBurst" in the picture below is an example.

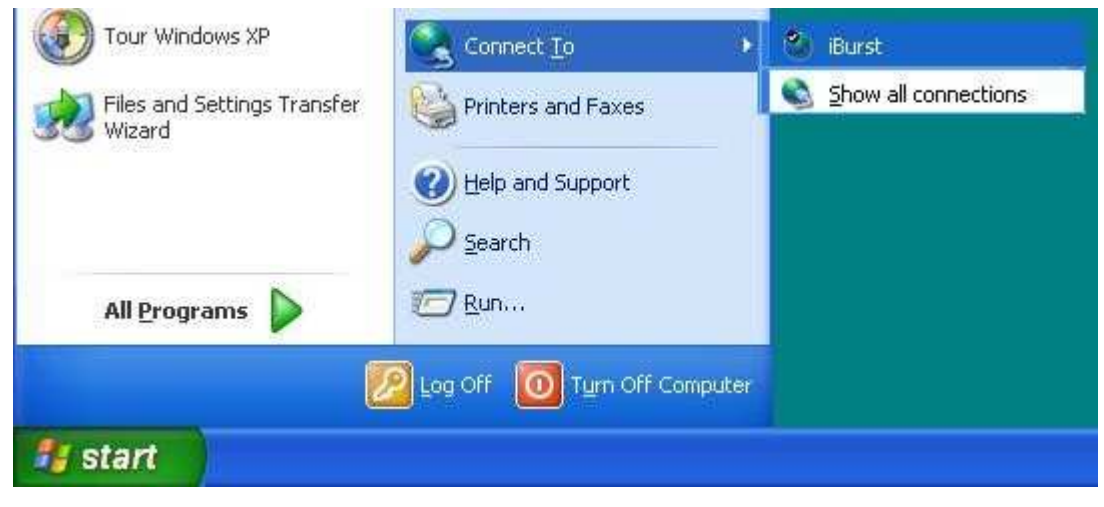

2. When a connection status dialog is popped up, click [Disconnect].

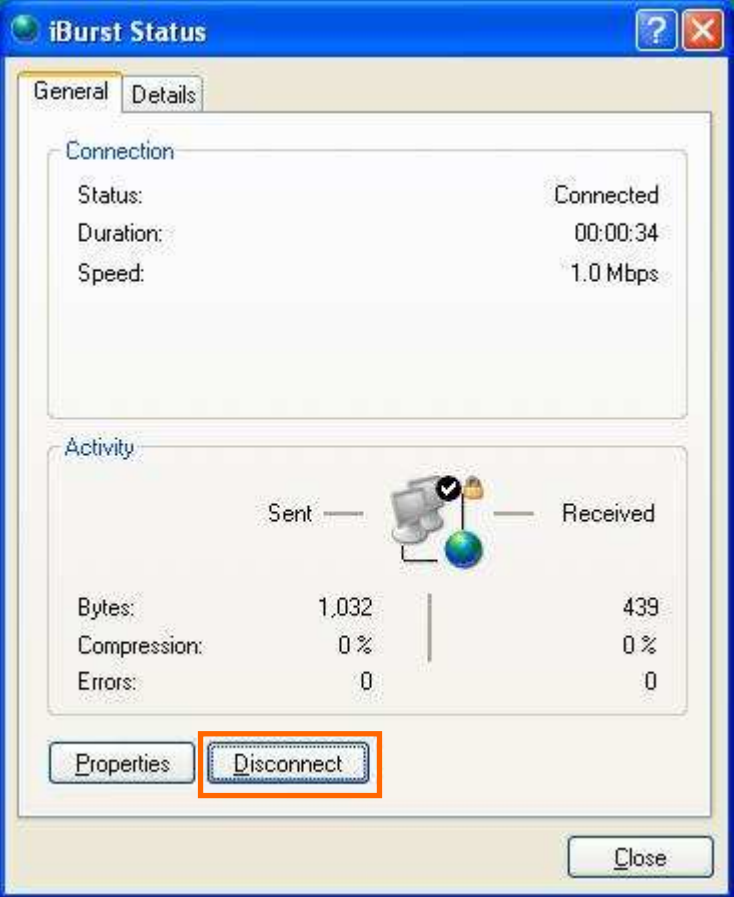

3. It will be disconnected.

#### Tips for useful connection settings

1. You can enable always connection on the [Internet Properties] as follows. In order to open the dialog, open the Internet Explorer, select [Tools] -> [Internet Options]. You can find the setting on [Connections] tab of the dialog.

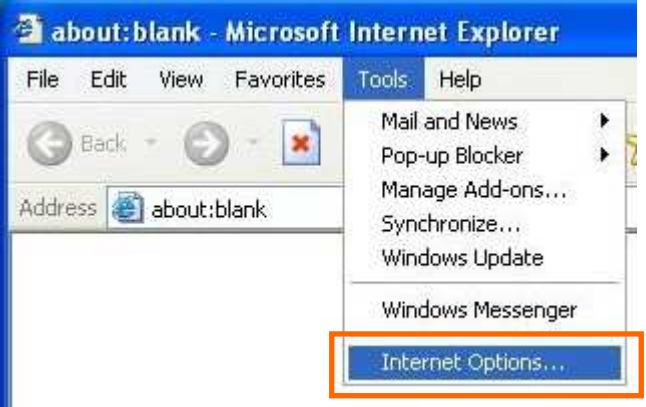

 $\boxed{2}$ 

2. When the [Internet Options] dialog window appears, select [Connections] tab. Confirm the connection name, select [Always dial my default connection], and then click [OK].

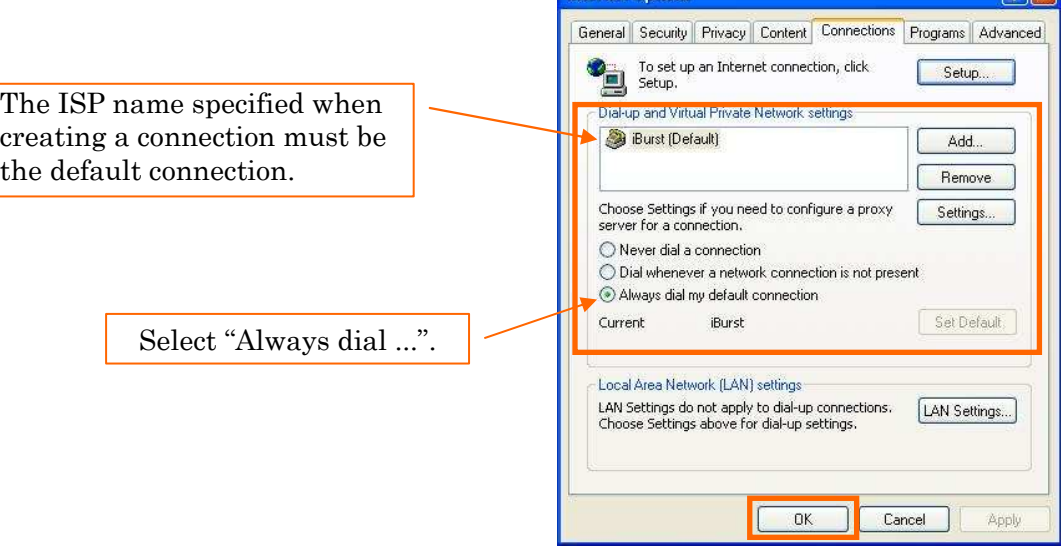

**Internet Options** 

3. When you open Internet Explorer, the [Dial-up Connection] dialog as shown below will appear. Click the [Connect] button to connect to the network.

#### NOTE:

If you don't choose "Always dial my default connection" at step 2 above, you have to open this dial-up connection dialog manually every when you want to connect to the Internet.

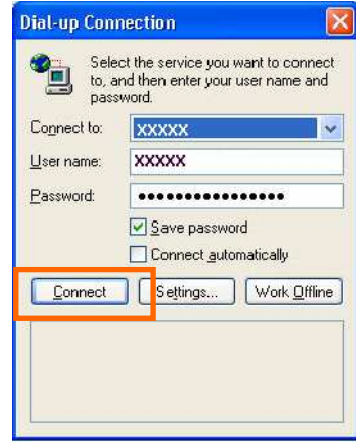

#### Connection Settings for Windows 2000

#### To connect

This section shows the procedure to connect to the Internet through iBurst. You have to do this every time before starting Internet accessing.

- 1. Make sure to plug the iBurst Terminal into your PC.
- 2. Double click the shortcut icon on the PC desktop; or click  $[Start] \rightarrow [Programs] \rightarrow [illustr$ Terminal] -> [iBurst\_Terminal Connect UTL]

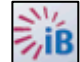

3. Enter user name and password and click the [Connect] button.

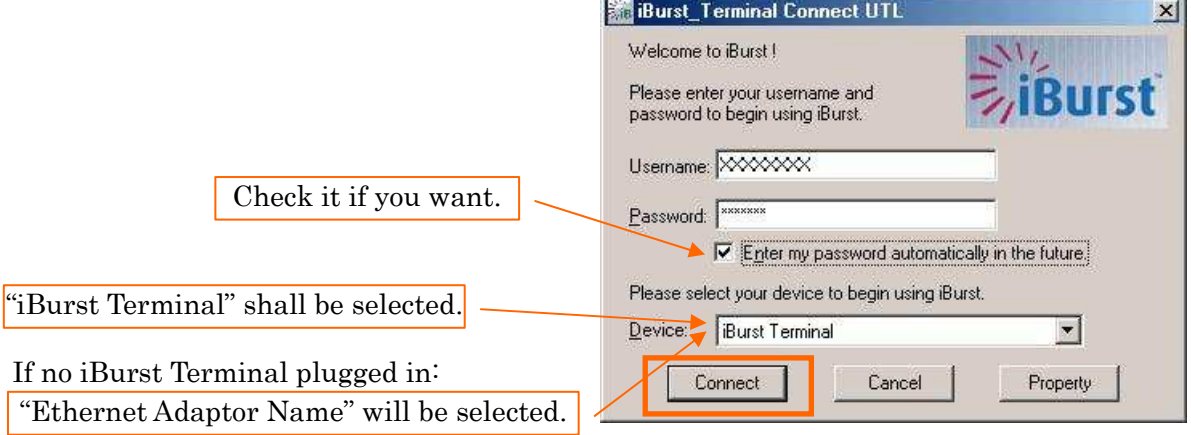

NOTE: 'Cancel' to close the dialog.

'Property' to open properties of the dial-up connection for iBurst Terminal.

4. While connecting to network, the following connection status window is displayed.

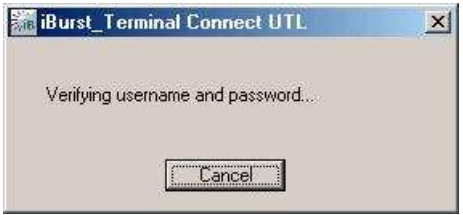

5. When logging on successfully, a network connection icon will be displayed at the task tray.

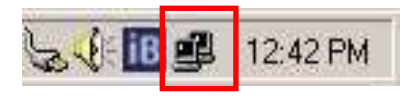

# To disconnect

1. Double click the shortcut icon on the PC desktop; or click [Start] -> [Programs] -> [iBurst Terminal] -> [iBurst\_Terminal Connect UTL]

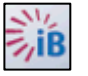

2. When the dialog will appear, click the [Disconnect] button.

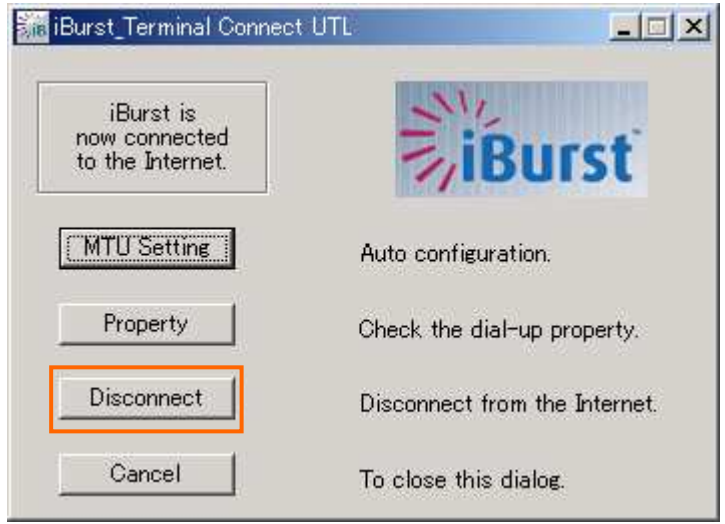

3. Connection will be cleared shortly.

# **Chapter 3**<br>Utility Software

This chapter describes the features and usage of the Utility Software for iBurst Terminal.

#### Status Indication over Ethernet

#### Introduction

In case that you want to make an IP connectivity through Ethernet, you can see statuses of iBurst Terminal on a web browser instead of iBurst Utility software. In this case, you need to follow the steps described in this section.

#### Attention

Since the Ethernet port of an iBurst Terminal has a fixed IP address, 192.168.250.55 as default, it is strongly recommended to isolate both the iBurst Terminal and your PC from a live Ethernet network in order to avoid any network trouble.

#### Information

You can use a straight, not cross, cable to connect between the iBurst Terminal and your PC, it means that the Ethernet port of an iBurst Terminal has a interface like as a HUB.

#### Procedure

1. To enable communication with the iBurst Terminal, you have to change IP address of your PC. <In case Windows Vista>

- 1) Click "Start" -> "Connect To" to open that.
- 2) Click "Open Network and Sharing Center" to open that.
- 3) Click "Manage Network Connections" to open that.
- 4) Double click the name of the Ethernet port you want to use which should be listed at "Local Area Connections".
- 5) "Local Area Connection Status" dialog will appear. On "General" tab in the dialog, click "Properties".
- 6) When "User Account Control" is prompted, click "Continue".
- 7) "Local Area Connection Properties" dialog will appear. On "Networking" tab in the dialog, select "Internet Protocol Version 4 (TCP/IPv4)" and click "Properties" button. "Internet Protocol Version 4 (TCP/IPv4) Properties" dialog will appear.
- 8) On "General" tab in the dialog, select "Use the following IP address:" and specify IP address and Subnet Mask according to network plan. In case of connecting directly between the iBurst Terminal and your PC, the settings shown below are recommended as an example.

IP address: 192.168.250.1 Subnet mask: 255.255.255.0 Default gateway: (blank)

- 9) Click "OK" to close the TCP/IPv4 properties.
- 10) Click "Close" to close the connection properties.
- 11) Close all window.

<In case Windows XP>

- 1) Click "Start" -> "Control Panel" to open that.
- 2) Click "Network and Internet Connections" to open that.
- 3) Click "Network Connections" to open that.
- 4) Double click the name of the Ethernet port you want to use which should be listed at "LAN or High-Speed Internet".
- 5) "Local Area Connection Status" dialog will appear. On "General" tab in the dialog, click "Properties".
- 6) "Local Area Connection Properties" dialog will appear. On "General" tab in the dialog, select "Internet Protocol (TCP/IP)" and click "Properties" button. "Internet Protocol (TCP/IP) Properties" dialog will appear.
- 7) On "General" tab in the dialog, select "Use the following IP address:" and specify IP address and Subnet Mask according to network plan. In case of connecting directly between the iBurst Terminal and your PC, the settings shown below are recommended as an example.

IP address: 192.168.250.1 Subnet mask: 255.255.255.0 Default gateway: (blank)

- 8) Click "OK" to close the TCP/IP properties.
- 9) Click "OK" to close the connection properties.
- 10) Close "Network Connections" window.

<In case Windows 2000>

- 1) Click "Start" -> "Settings" -> "Control Panel" to open that.
- 2) Double click "Network and Dial-up Connections" to open that.
- 3) Double click the connection of the Ethernet port you want to use. In general case, the name should be "Local Area Connection". A properties dialog will appear.
- 4) On "General" tab in the dialog, select "Internet Protocol (TCP/IP)" and click "Properties" button. "Internet Protocol (TCP/IP) Properties" dialog will appear.
- 5) On "General" tab in the dialog, select "Use the following IP address:" and specify IP address and Subnet Mask according to your network plan. In case of connecting directly between the iBurst Terminal and your PC, the settings shown below are recommended as an example.

IP address: 192.168.250.1 Subnet mask: 255.255.255.0 Default gateway: (blank)

- 6) Click "OK" to close the TCP/IP properties.
- 7) Click "OK" to close the Ethernet Connection properties.
- 8) Close "Network and Dial-up Connections" window.
- 2. Open a web browser, e.g. Internet Explorer.
- 3. Specify a URL as follows.

http://192.168.250.55/

- NOTE: Even though you change IP address of the iBurst Terminal, the iBurst Terminal hold the default IP address. So, the default IP address cannot be used for the other equipment in the network connected. The URL will jump automatically to the IP address you changed.
- 4. Now, you are seeing information in the iBurst Terminal. The structure of the information pages is as follows.

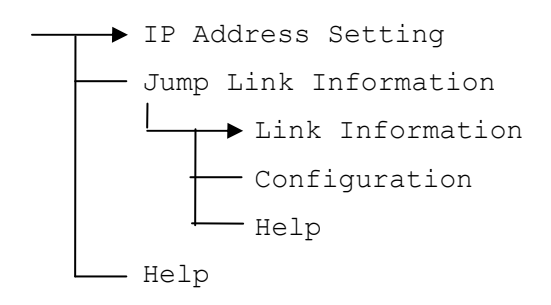

# [IP Address Setting]

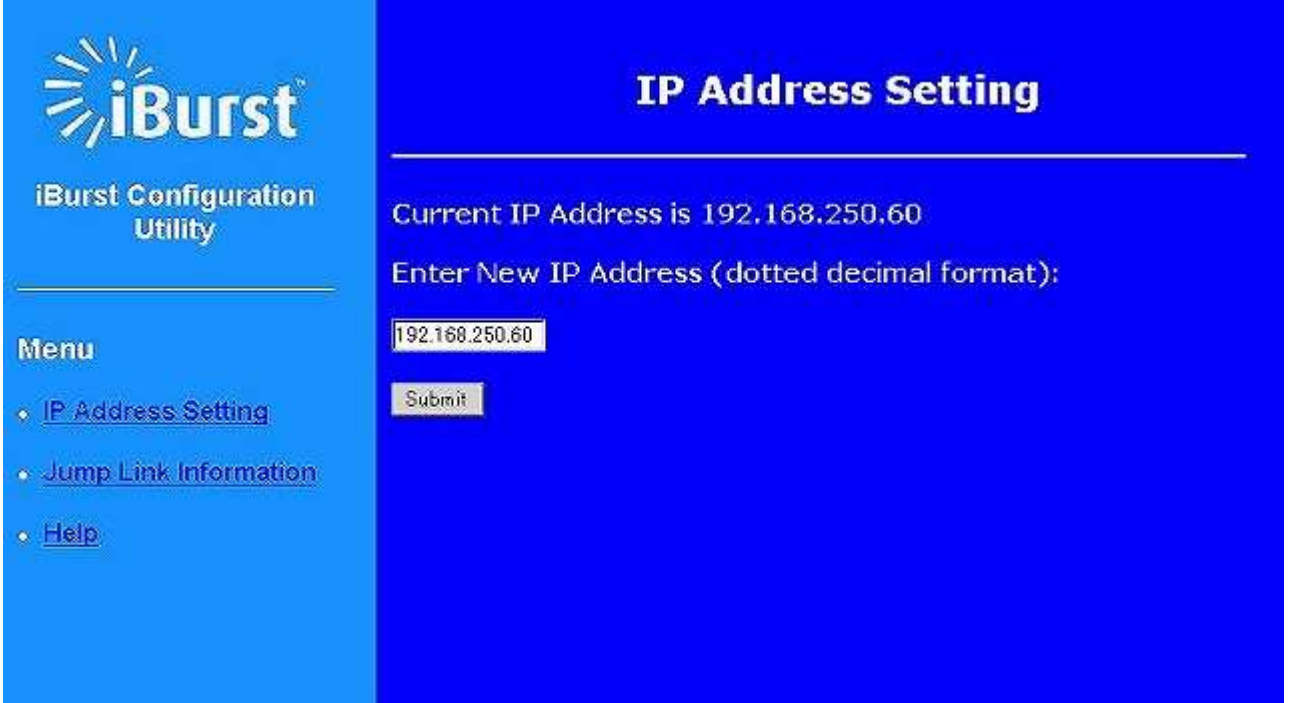

This page shows current IP address of the iBurst Terminal. You can change the IP address on this page. To change it, type new IP address and click "Submit" button. The page shown below will be shown.

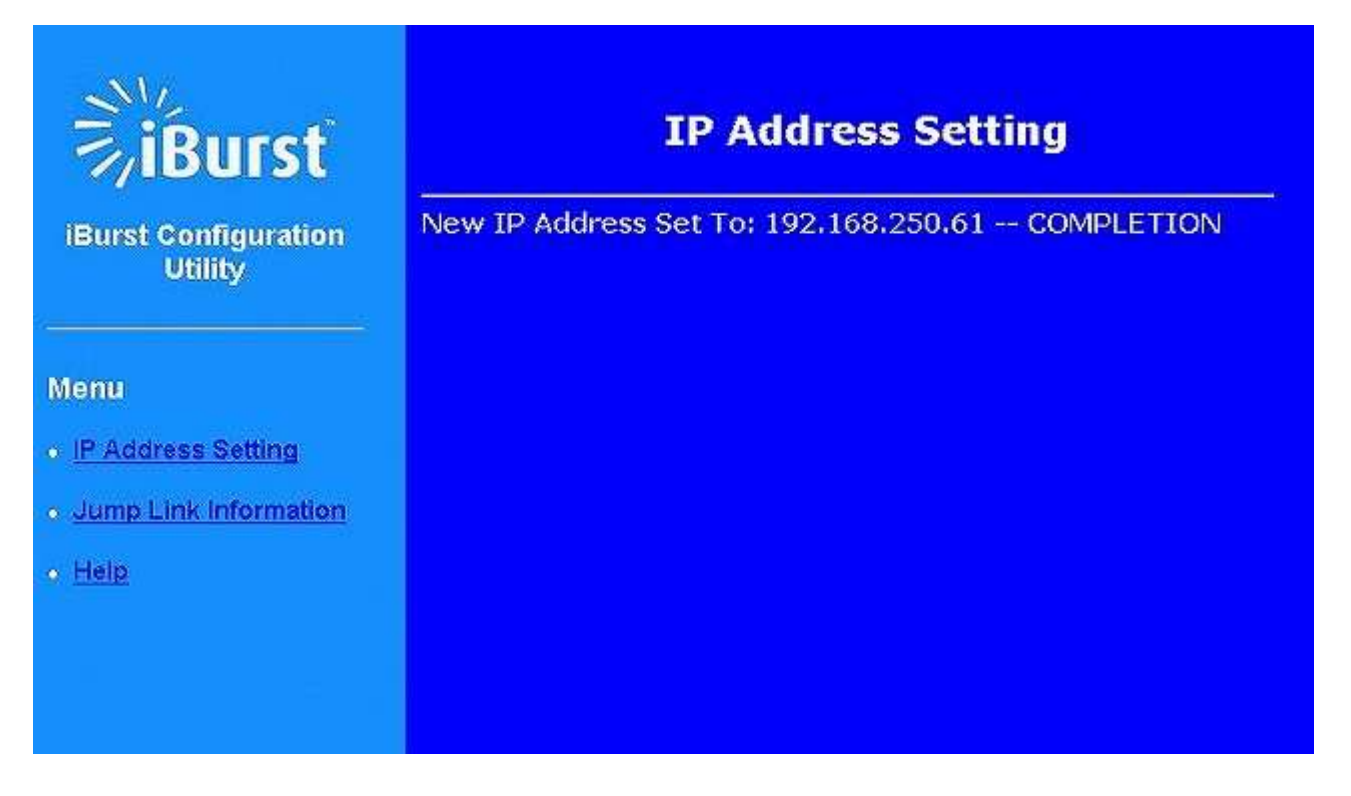

# [Link Information]

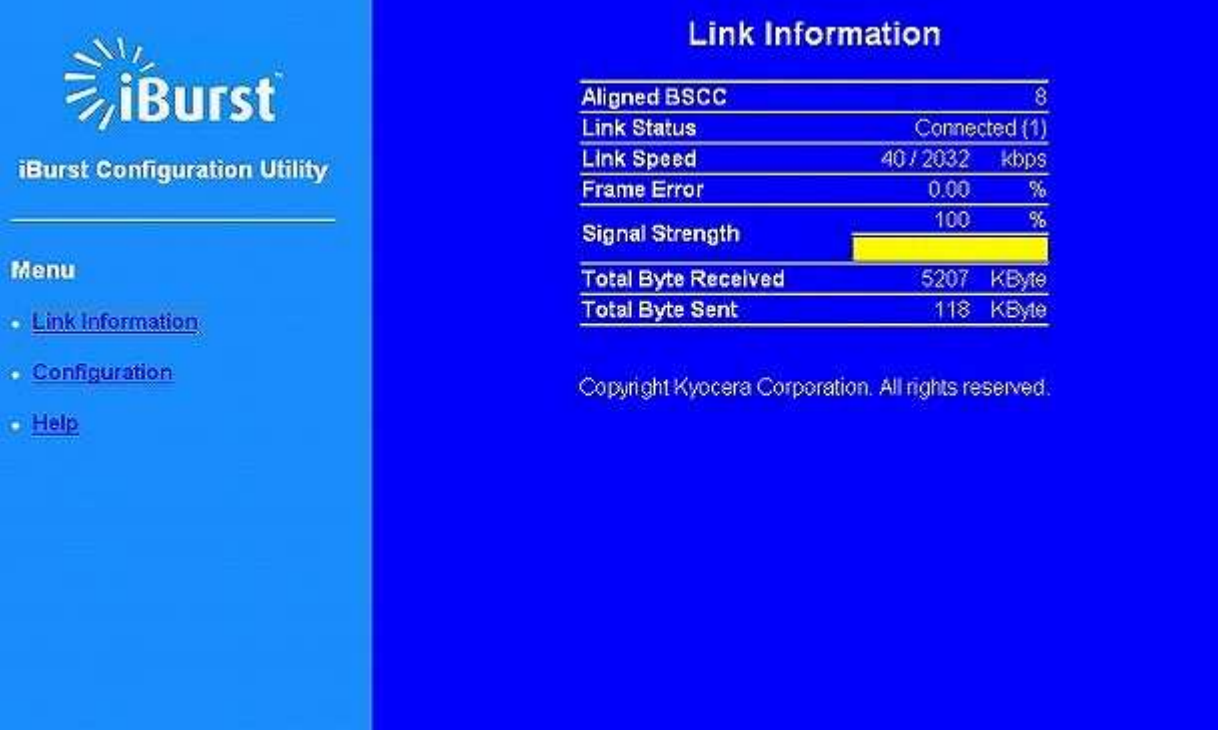

#### Aligned BSCC

This indicates current aligned Base Station Color Code.

#### Link Status

This indicates current link status between the iBurst Terminal and the access point.

Connect (number of sessions)  $:$  The link is connected.

No Connect : The iBurst Terminal is connected with your PC but the link is not connected.

#### Link Speed

This indicates current bandwidth allocated automatically between the iBurst Terminal and a radio base station.

#### Frame Error Rate

This indicates current Frame Error Rate on the downlink air.

#### Signal Strength

This indicates current signal strength of the received radio signal. The signal bar indicates the level visually in percentage and the status words are categorized according to the percent level as follows.

No Signal:  $0\%$ 

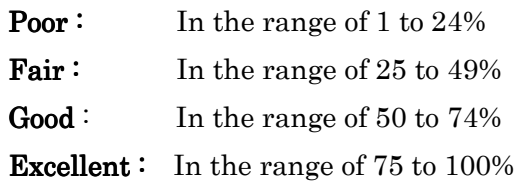

#### **Total Byte Received**

Total Byte Received indicates the total number of bytes received from the access point since the communication link is established.

#### Total Byte Sent

Total Byte Sent indicates the total number of bytes transmitted to the access point since the communication link is established.

\*\* All information will be updated every 5 seconds.

# [Configuration]

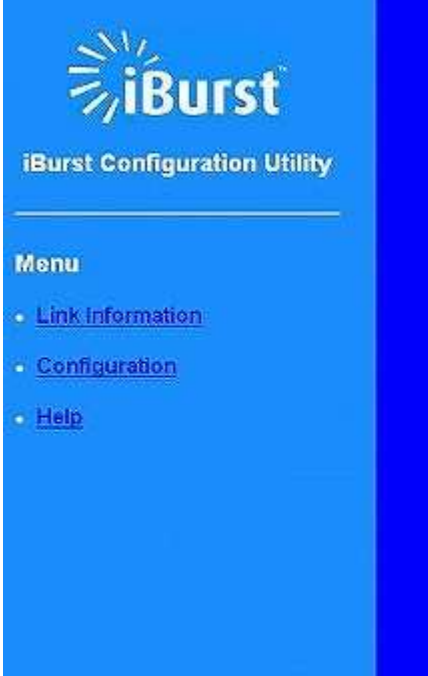

# Configuration

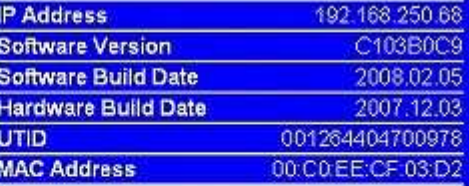

Copyright Kyocera Corporation. All rights reserved.

#### **IP Address**

This shows the IP address of the iBurst Terminal.

#### Software version

This shows the firmware version.

# Software build date

This shows the build date of the firmware.

#### Hardware build date

This shows the manufactured date of the iBurst Terminal.

#### UTID

UTID is an identifier assigned to the iBurst Terminal. This will be used for maintenance support.

#### Mac Address

This shows the Mac address of the iBurst Terminal.

#### [Help]

This navigates you to see the web pages.

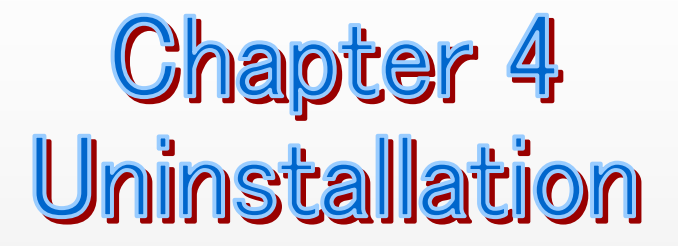

This chapter describes how to uninstall iBurst software.

### Uninstallation for Windows 2000

- 1. Close all programs that are currently running.
- 2. Disconnect the iBurst Terminal from your PC.
- 3. Click the [Start] button, and click [Control Panel] to open Control Panel, and then double click [Add/Remove Programs].

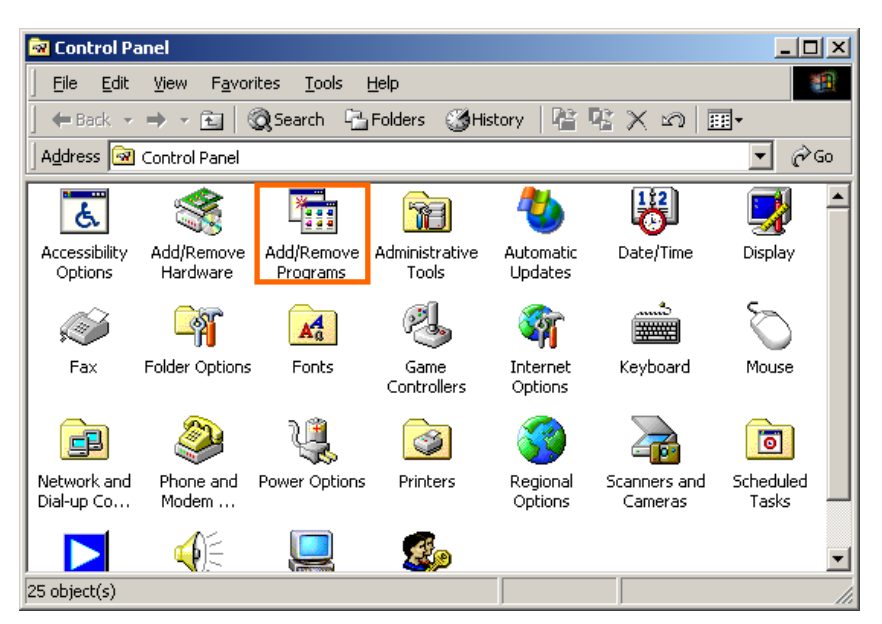

4. Select [iBurst Terminal] software, and click the [Change/Remove] button.

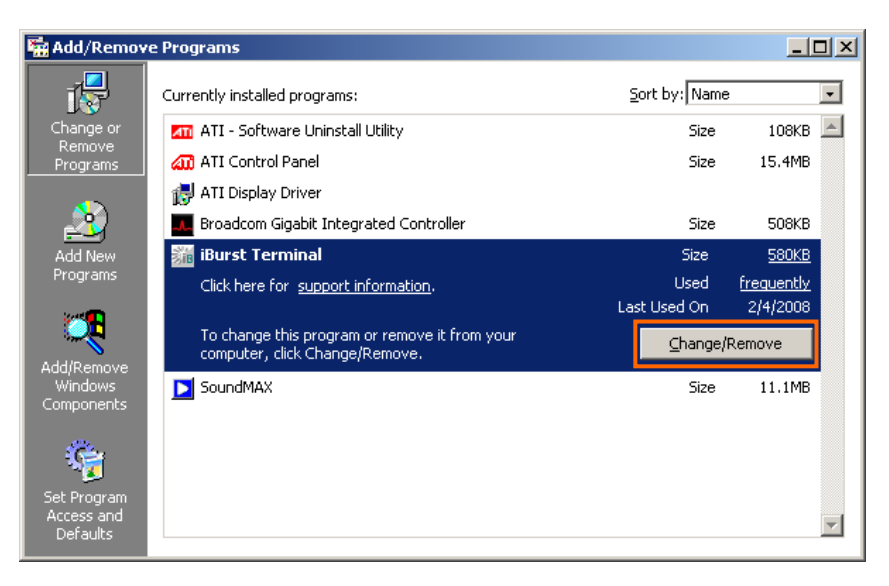

5. Click the [OK] button after appearing dialog window as shown below.

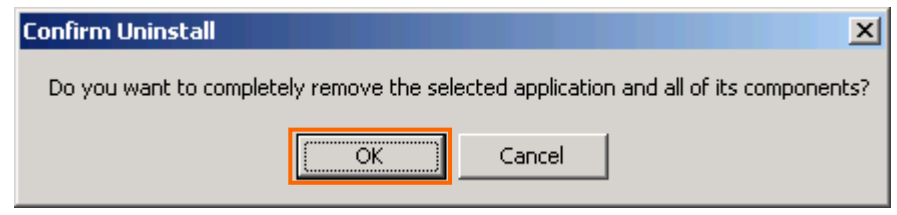

6. The following dialog window will appear, and select to delete or not to delete installation history files before uninstallation, then click the [Next >] button. Selecting "Yes" is recommended.

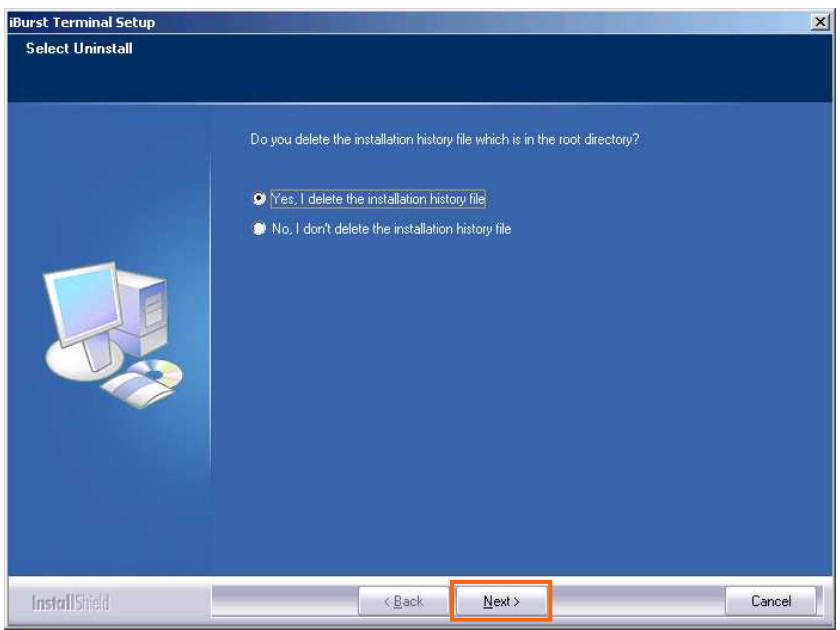

7. The following dialog window will appear, and uninstallation of software begins.

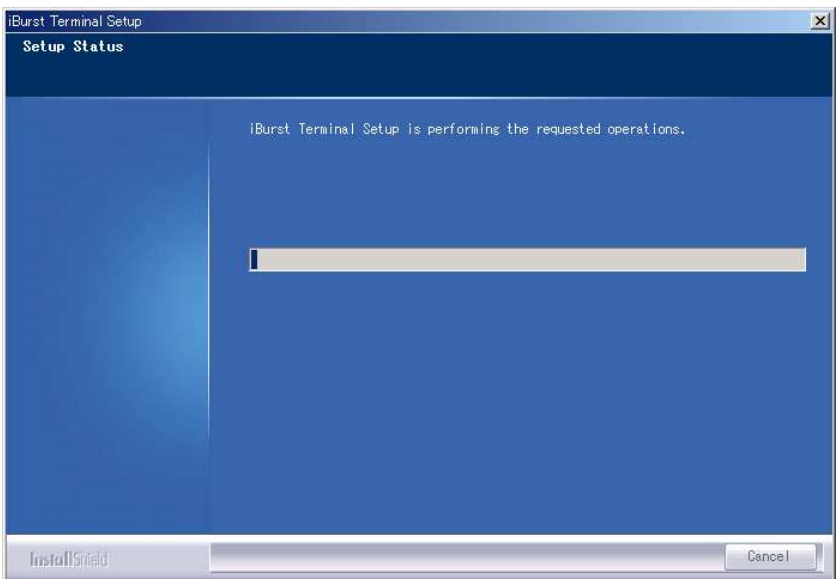

8. Click the [Finish] button after appearing dialog window as shown below.

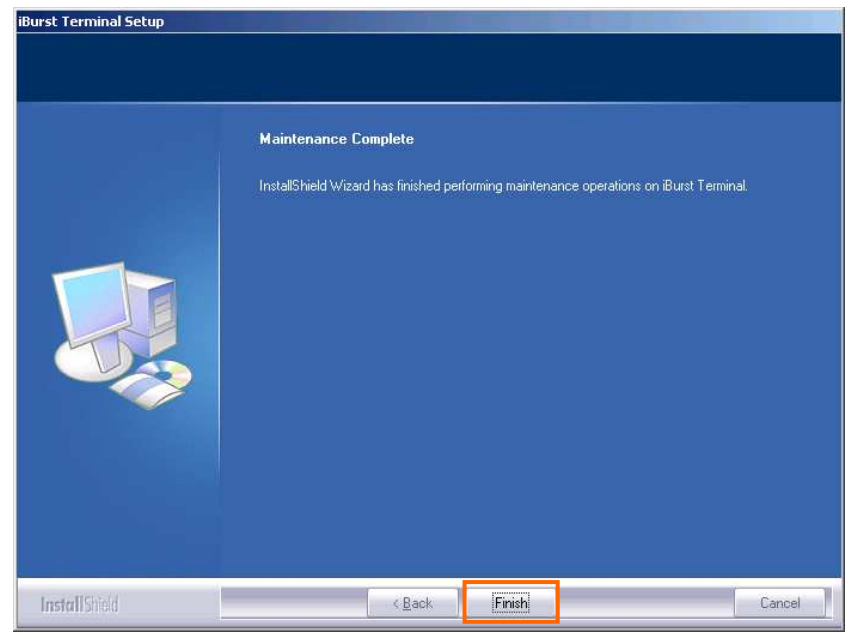

Appendix

Appendix Appendix

#### MTU optimizer on Windows 2000

MTU optimizer software measures the optimized packet size between your PC and a HOST. It is recommended to tune MTU size in order to avoid any throughput problem. This function is a part of Kyocera PPPoE dialer and it is available on Windows 2000.

- NOTE: You need to make a Internet connection through the iBurst Terminal prior to start this procedure.
- 1. While your PC is being connected to the Internet through the iBurst Terminal, double click the iBurst connection utility icon.

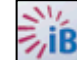

2. When the dialog will appear, click the [MTU Setting] button.

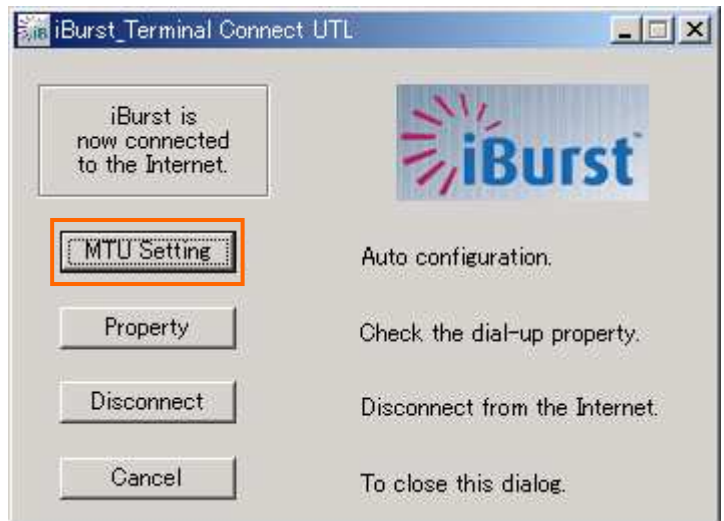

NOTE: 'Property' to open properties of the dial-up connection for iBurst Terminal. 'Disconnect' to disconnect from the Internet. 'Cancel' to close the dialog.

3. The [MTU Setting] dialog is as follows.

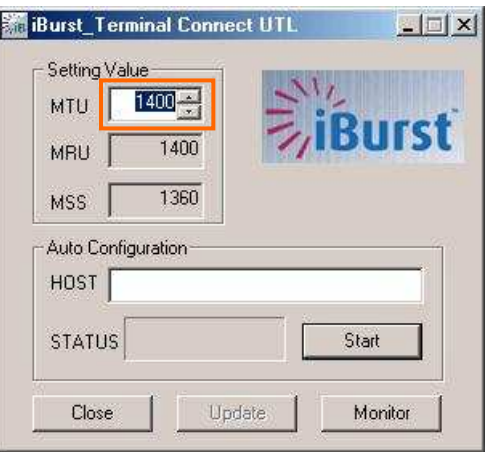

- 4. There are 2 methods to decide MTU size, i.e. manually or automatically.
- 5. If you want to change MTU size manually, type a value in the MTU field and click the [Update] button. Your PC may request to restart it.
- 6. If you want to optimize MTU size automatically,
	- type a target URL or an IP address of the HOST, which will be notified by the network operator, and click the [Start] button.
	- The optimizer starts measuring and every value will be varied automatically.

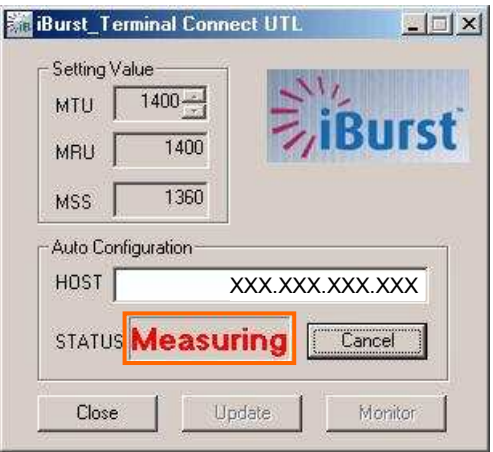

NOTE: 'Cancel' to stop measuring.

• The optimizer will finish automatically with a result of the optimized MTU size in the MTU field.

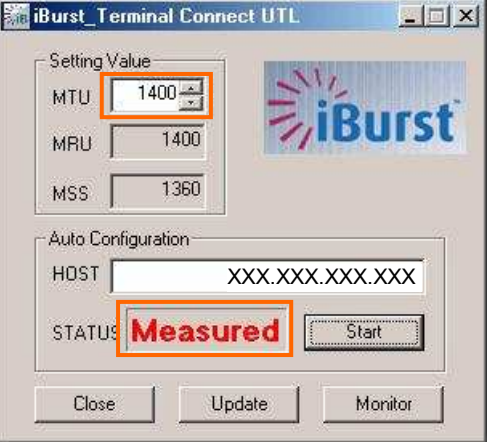

• Click the [Update] button to memorize into your PC. Your PC may request to restart it.

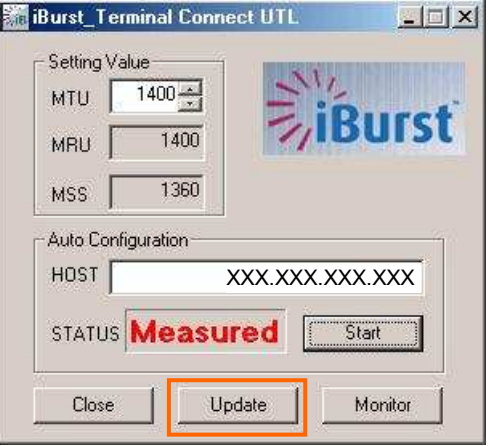

NOTE: 'Monitor' to revoke the result and show the current memorized MTU size.

- 7. Click [Close] to close the dialog.
- 8. If you updated, you need to restart your PC to take effect.

# Trouble when disabling a built-in wireless LAN device on Windows PC

On some particular models of Windows PC, disabling a built-in wireless LAN device on "Device Manager" will make a trouble that the PC doesn't recognize iBurst User Terminals, not only iBurst devices, when attaching or removing it. Since such PC shall have a wireless LAN utility to control and monitor wireless LAN devices, please turn the wireless LAN device off by utilizing the utility to avoid such trouble if you want to disable it.

# FCC Compliance Statement

#### FCC WARNING

Changes or modifications not expressly approved by the party responsible for compliance could void the user's authority to operate the equipment.

#### **NOTICE**

This equipment has been tested and found to comply with the limits for a Class B digital device, pursuant to part 15 of the FCC rules. These limits are designed to provide reasonable protection against harmful interference in a residential installation. This equipment generates, uses and can radiate radio frequency energy and, if not installed and used in accordance with the instructions, may cause harmful interference to radio communications. However, there is no guarantee that interference will not occur in a particular installation. If this equipment does cause harmful interference to radio or television reception, which can be determined by turning the equipment off and on, the user is encouraged to try to correct the interference by one or more of the following measures:

- ▬ Reorient or relocate the receiving antenna.
- Increase the separation between the equipment and receiver.
- Connect the equipment into an outlet on a circuit different from that to which the receiver is connected.
- Consult the dealer or an experienced radio/TV technician for help.

#### FCC RF Radiation Exposure Statement

This transmitter must not be co-located or operated in conjunction with any other antenna or transmitter.

This equipment complies with FCC radiation exposure limits set forth for uncontrolled equipment and meets the FCC radio frequency (RF) Exposure Guidelines in Supplement C to OET65. This equipment should be installed and operated with at least 20cm and more between the radiator and person's body (excluding extremities: hands, wrists, feet and ankles).

[The end of this manual]